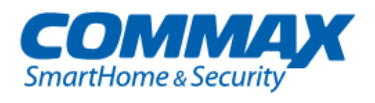

# **Barevný videotelefon CDV-70MF**

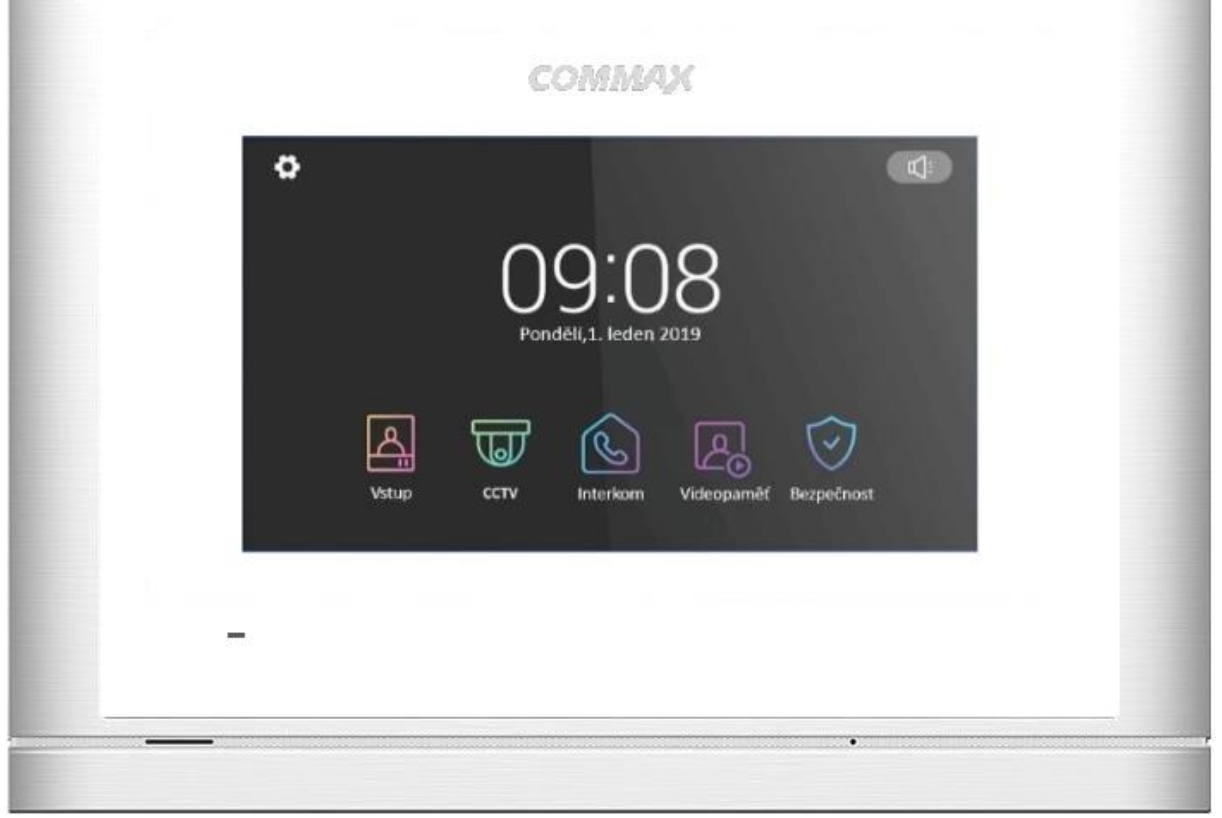

*Instalační manuál Návod k použití*

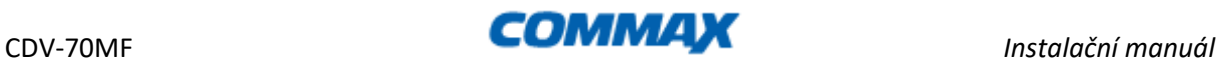

Děkujeme, že jste si zakoupili výrobek firmy COMMAX. Před vlastní instalací ověřte, zda máte požadovaný model s odpovídajícím napájením.

# **Důležité poznámky k bezpečnosti**

- 1. Před vlastní instalací pozorně prostudujte všechny sekce instalačního manuálu
- 2. Uschovejte si prosím tento návod pro budoucí použití
- 3. Používejte pouze příslušenství, které je doporučené výrobcem. Jiné než doporučené příslušenství může poškodit produkt a vést ke zrušení záruky
- 4. Při montáži používejte pouze montážní nástroje doporučené výrobcem nebo dodávané spolu s výrobkem.
- 5. Kamera může být napájena pouze z takového zdroje, který vyhovuje podmínkám uvedeným na štítku kamery.

# **Bezpečnostní opatření**

#### **Provoz**

- Před použitím ověřte správnost zapojení a ujistěte se, že používáte vhodný napájecí zdroj.
- Pokud při provozu zpozorujete jakékoliv chyby ve funkci zařízení, přestaňte jej okamžitě používat a kontaktujte svého lokálního prodejce.

### **Manipulace**

- Nerozebírejte vnitřní část výrobku.
- Zajistěte, aby výrobek nebyl vystaven silným rázům nebo vibracím.
- Při čištění display části zařízení dávejte pozor, abyste jej nepoškrábali nebo na něm nezůstával prach. To může snižovat kvalitu zobrazovaného obrazu.

#### **Instalace a skladování**

- Neinstalujte zařízení v místech, kde mohou být překročeny uvedené teplotní limity.
- Vyvarujte se instalaci ve vlhkém či prašném prostředí.
- Vyvarujte se instalaci v místech se zvýšenou radiací.
- Vyvarujte se instalaci v místech, kde je silné elmag. pole nebo silové rozvody elektřiny.
- Vyvarujte se instalaci v místech se silnými vibracemi.

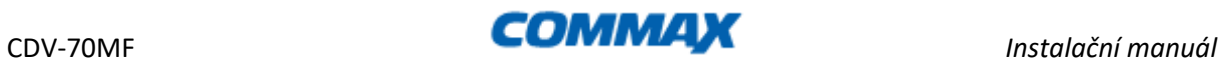

# **Obsah balení**

Kromě samotné jednotky naleznete v balení i nezbytné příslušenství pro její instalaci.

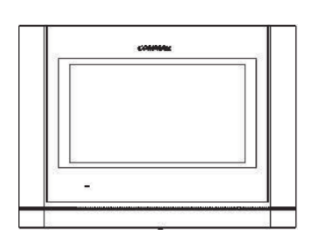

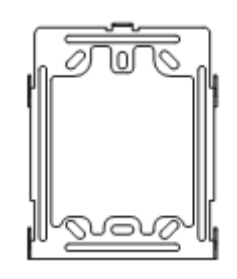

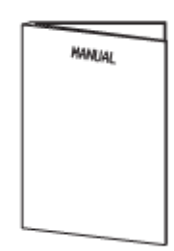

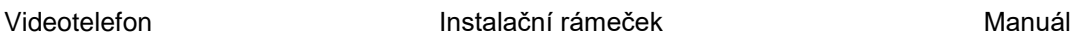

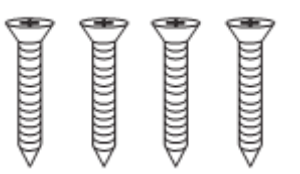

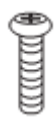

Pro upevnění instalačního Pro upevnění videotelefonu<br>rámečku do zdi kinstalačnímu rámečku k instalačnímu rámečku

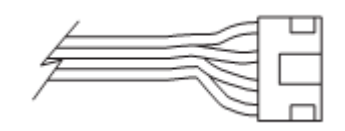

Vruty 4x18mm – 4ks Šroub 3x6mm -1ks Sběrnicový připojovací kabel

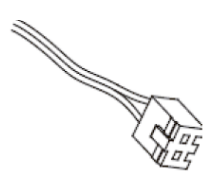

2-pinový propojovací kabel – 4ks

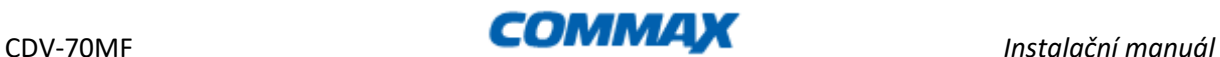

# **Popis přístroje**

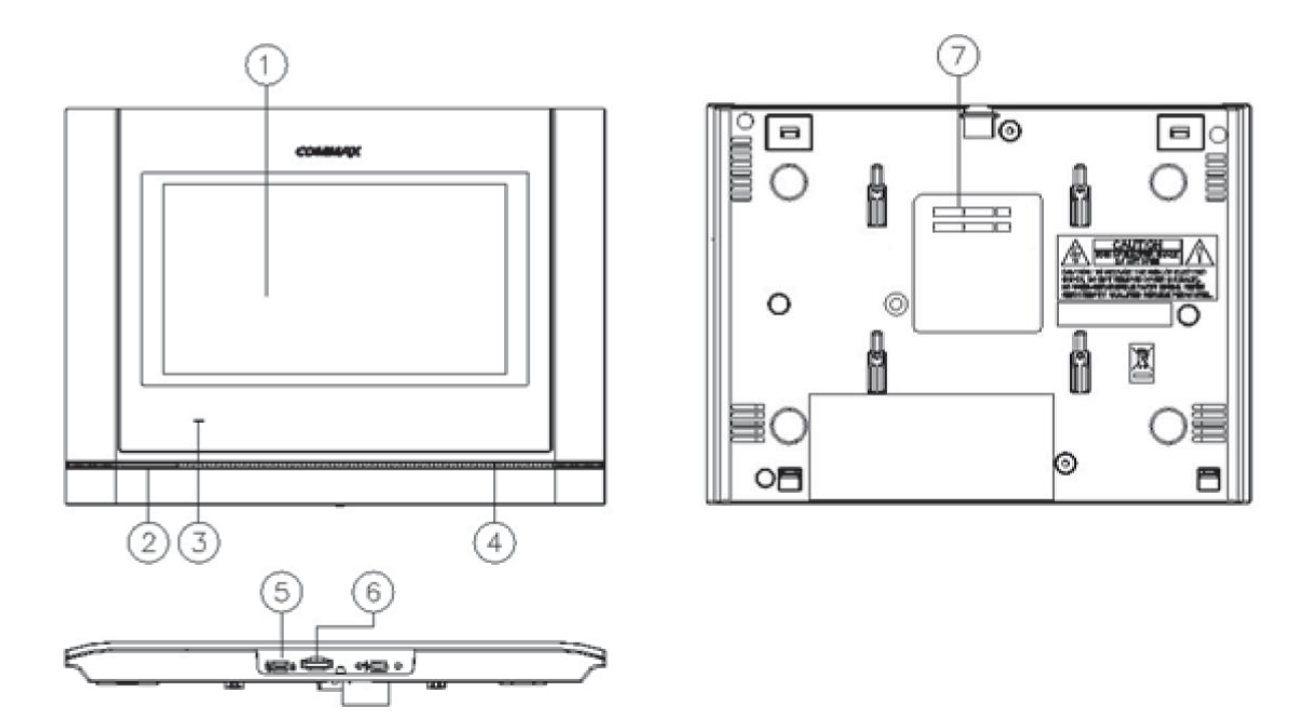

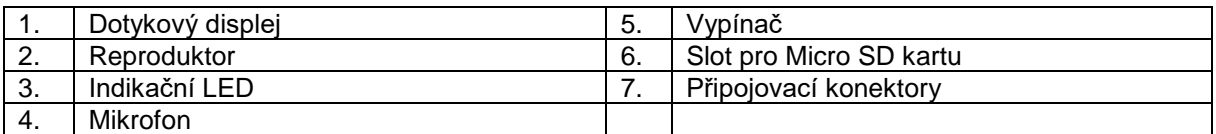

# **Instalace**

#### **Určení místa instalace monitoru**

Zvolte místo pro instalaci přístroje i s ohledem na vedení kabelů. Doporučuje se umístění přístroje cca ve výšce 145-155 cm od podlahy

#### **Montáž kovového držáku monitoru**

Na stanovené místo přiložte držák a naznačte si místa montážních otvorů a vyvrtejte je. Uprostřed držáku je nutno vyvrtat dostatečně velký otvor pro přivedení kabelů k monitoru (kabel od kamery a ostatních přístrojů). Připevněte držák pomocí šroubů, případně použijte hmoždinek.

#### **Připojení kabelů**

Kameru, audiosluchátko připojíme k monitoru prostřednictvím 4-pinových konektorů, které jednoduše nasuneme na příslušnou pozici. Jejich správnou orientaci zajišťuje výstupek na boční straně.

#### **Zavěšení monitoru**

Monitor mírně přitlačíme k držáku tak aby výstupky zapadly do oválných děr na zadní straně monitoru. Mírným zatlačením monitoru směrem dolů dojde k jeho upevnění. Monitor se zajistí v této pozici pojistným šroubem dle obrázku .

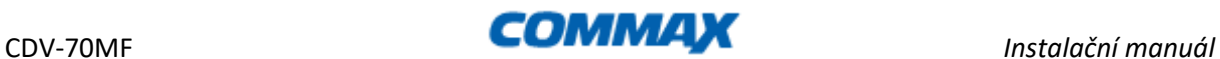

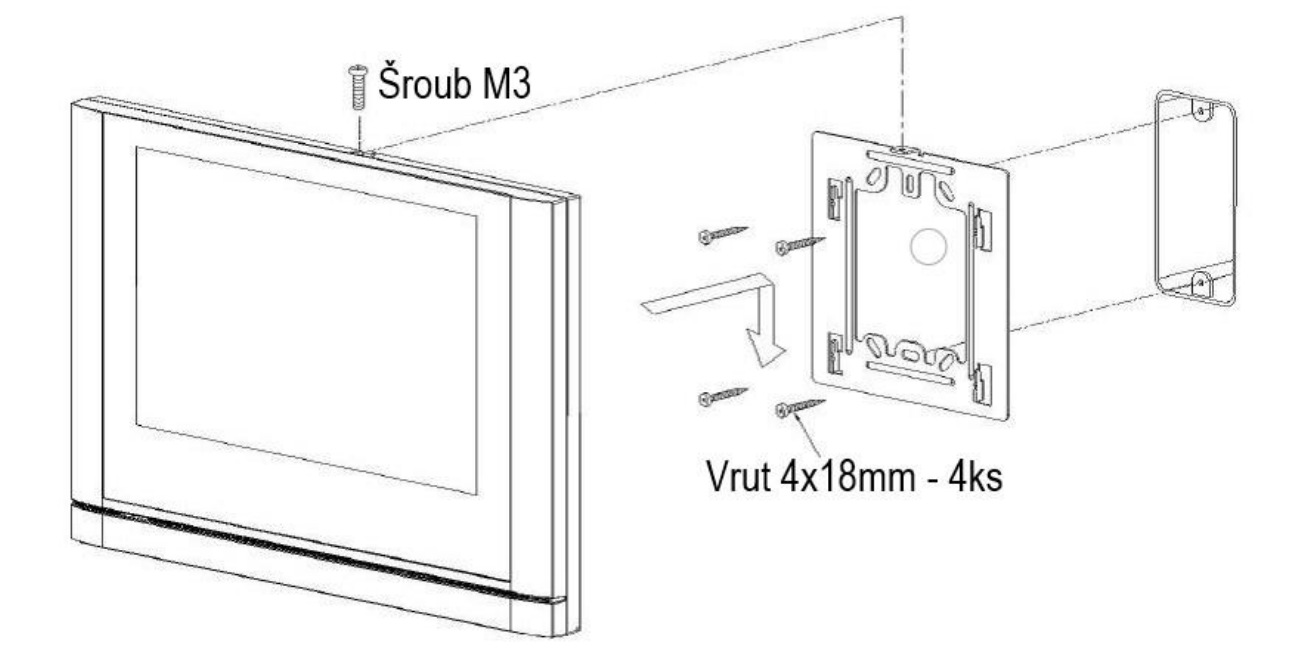

#### **Zapojení přístroje do sítě**

Napájecí přívod zapojte do sítě, která vyhovuje parametrům přístroje 230V/ 50 - 60 Hz. Přívodní napájecí šňůru můžete také podle potřeby ustřihnout na požadovanou délku a vodiče připojit přímo do elektroinstalační krabičky, která může být umístěna přímo za videotelefonem. Tuto úpravu připojení napájení musí vždy provádět odborná instalační firma. Tato úprava napájení nemá vliv na záruku přístroje.

#### **Zapojení přístroje na napájecí napětí 17-30V Dc**

Varianta přístroje na napájecí napájení 17-30V Dc je připojena k externímu napájecímu zdroji, umístěnému například v domovním rozvaděči a napájení je vedeno k přístroji například datovým kabelem UTP.

#### **Uvedení monitoru do provozu**

Vypínač zapněte do polohy "**I**". Zapnutý stav je indikován svítící modrou LED na přední straně videotelefonu.

#### **Vypnutí monitoru z provozu**

vypínač přepněte do polohy "**O**", LED zhasne. Tím je přístroj uveden do nečinného stavu. *Poznámka: v případě, že je v jednom systému použito více videotelefonů, tak nesmí být jeden z přístrojů vypnut a ostatní zapnuty (například z důvodu vypnutí vyzvánění). V takovém případě by celý systém napracoval korektně.*

#### **Umístění přístroje**

Přístroj neinstalujte v takovém prostředí, kde by byl vystaven extrémnímu působení prachu, přímému slunečnímu světlu (nebo jinému silnému zdroji světla), dešti, vlhku nebo teplotám přes 40°C. Nevystavujte přístroj vibracím.

Vyberte místo pro montáž monitoru blízko síťové zásuvky,nebo přívodu napájecího napětí a kde lze jednoduše manipulovat s jeho obslužnými tlačítky.

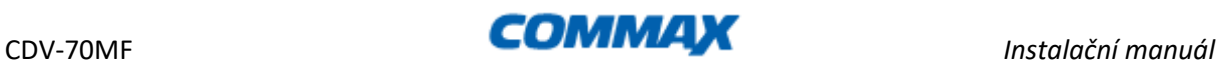

#### **Provedení kabeláže a zapojení systému:**

Kamera a domácí telefon (audiosluchátko) se připojují k monitoru do svorkovnice na zadní straně přístroje prostřednictvím 4 -pinových konektorů s krátkými vodiči, které jsou součástí jejich příslušenství. Pozor při jejich zapojování! Červený vodič musí směřovat směrem k levé straně monitoru! Tyto připojovací kabely se spojí s kabelem vedoucím k danému přístroji (kamera, druhý monitor atd.) pomocí vhodné svorkovnice ukryté poblíž (pod) monitorem.

Zapojení proveďte dle schématu., které vyhovuje vašim zakoupeným komponentům. Propojovací vodič není součástí dodávky. Pro propojení jednotlivých částí používejte kabel dle tabulky. **Stínění kabelu je nutno připojit na vodič.č.2 - GND.** 

V tabulce je popsán smysl a barva vodičů propojovacího kabelu.

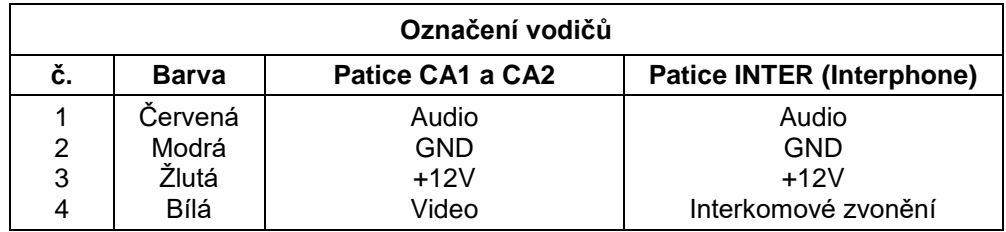

#### **Kabeláž:**

Všechny systémy domácích telefonu a videotelefonu značky Commax doporučujeme propojovat datovým kabelem typu UTP Cat 5E (popřípadě vyšší třídou datových kabelů). Při použití standardního datového kabelu UTP Cat 5e je možno propojit dveřní jednotku s AHD rozlišením do 2Mpx na vzdálenost do **30m**. Vyvarujte se souběžného vedení propojovacího kabelu se silovým vedením 230Vac.

Doporučený způsob zapojení datového kabelu pro propojení produktů Commax:

#### **Princip propojení kabeláží UTP**

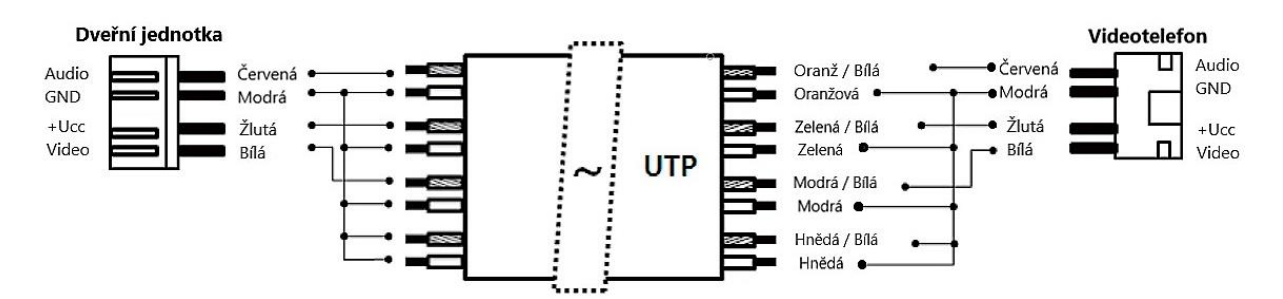

#### **Kabeláž propojení interkomu**

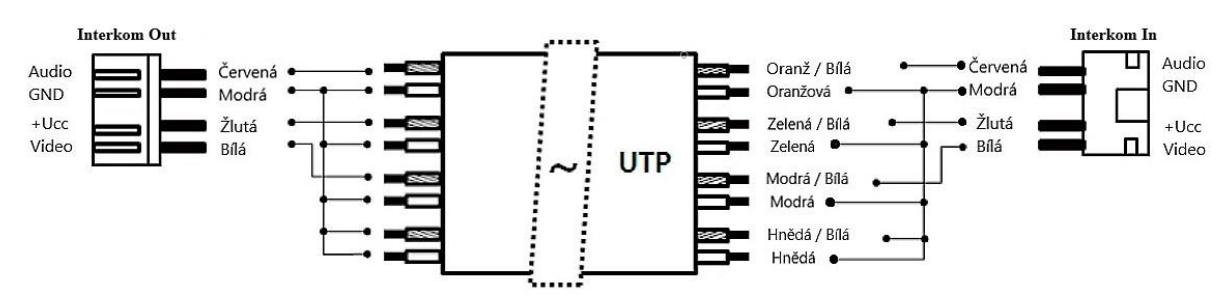

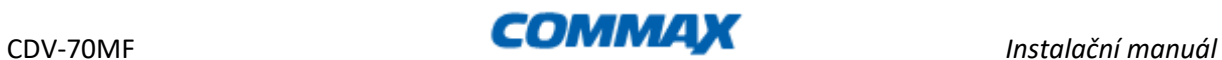

#### **Popis připojovací svorkovnice:**

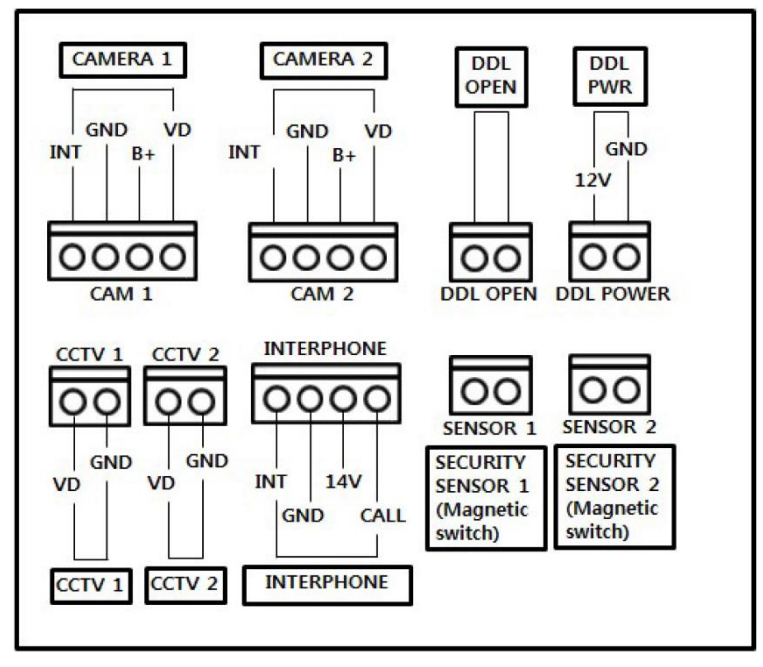

**Připojení externí CCTV kamery k videotelefonu CDV-70MF:**

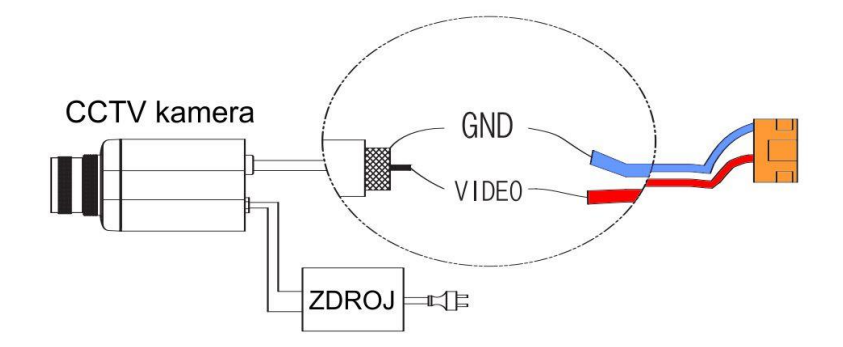

**Poznámka**: Můžete připojit standardní CCTV kameru s CVBS video výstupem (kompozitní videosignál), nebo HD kameru typu AHD s rozlišením do 2 Mpix. Tyto kamery můžete připojit pomocí koaxiálního kabelu, nebo UTP kabelu CAT5E a vyšší.Při použití UTP kabelu je možné pro snadnější instalaci využít buď přímou konektorovou redukci (např: BNC-13M), nebo na větší vzdálenosti jakýkoli HD převodník na twistovaný vodič. Např: RX-HD600C

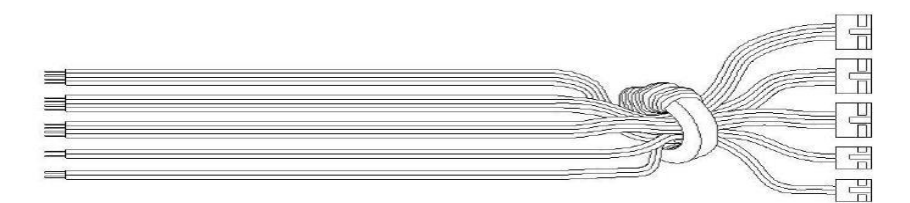

**Doporučujeme přívodní kabeláž provléct přiloženým odrušovacím feritovým jádrem dle nákresu**

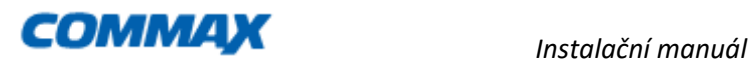

# **Schéma zapojení**

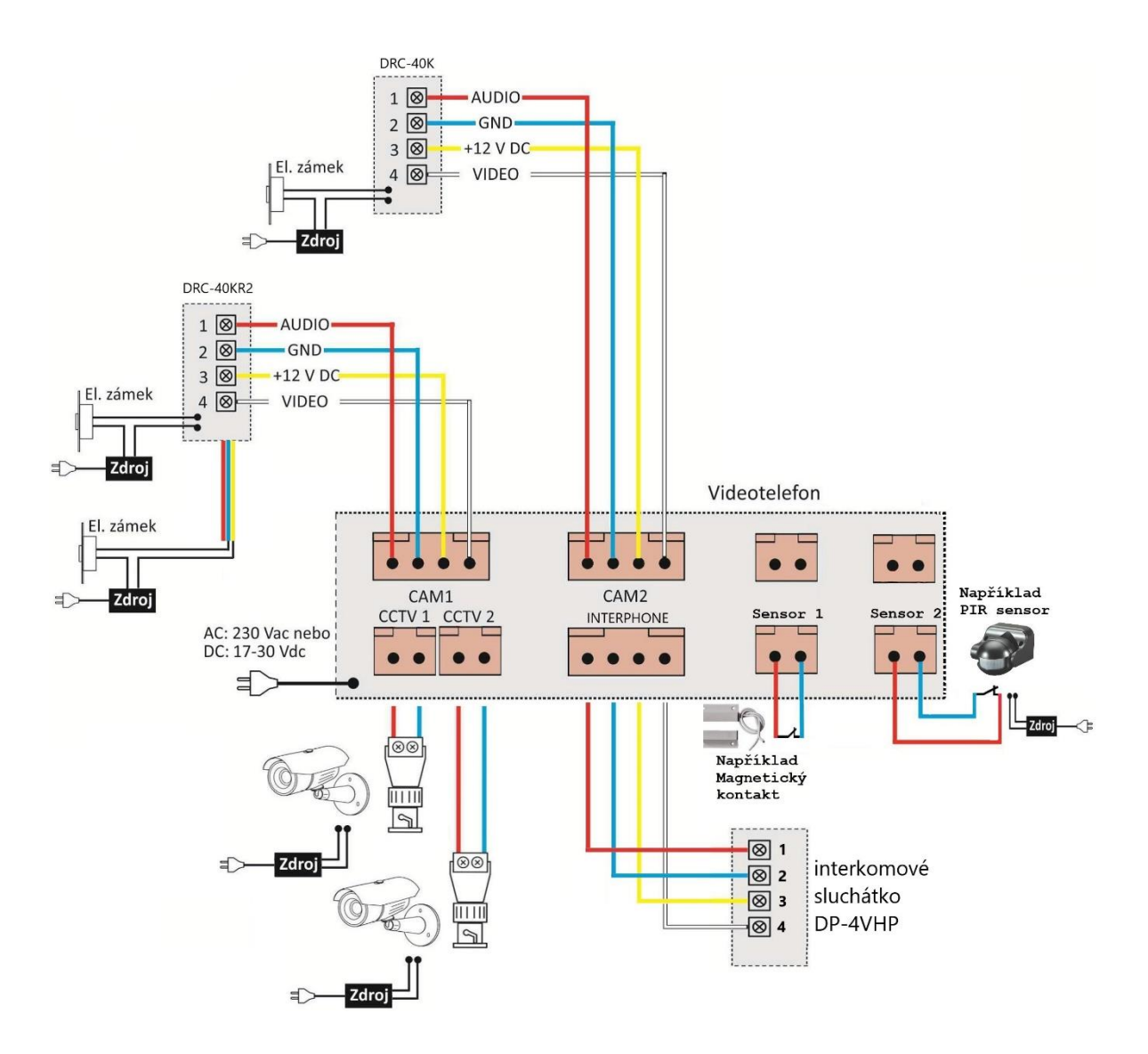

Zapojení jedné dveřní stanice a dvou videotelefonů se vzájemnou interkomovou komunikací

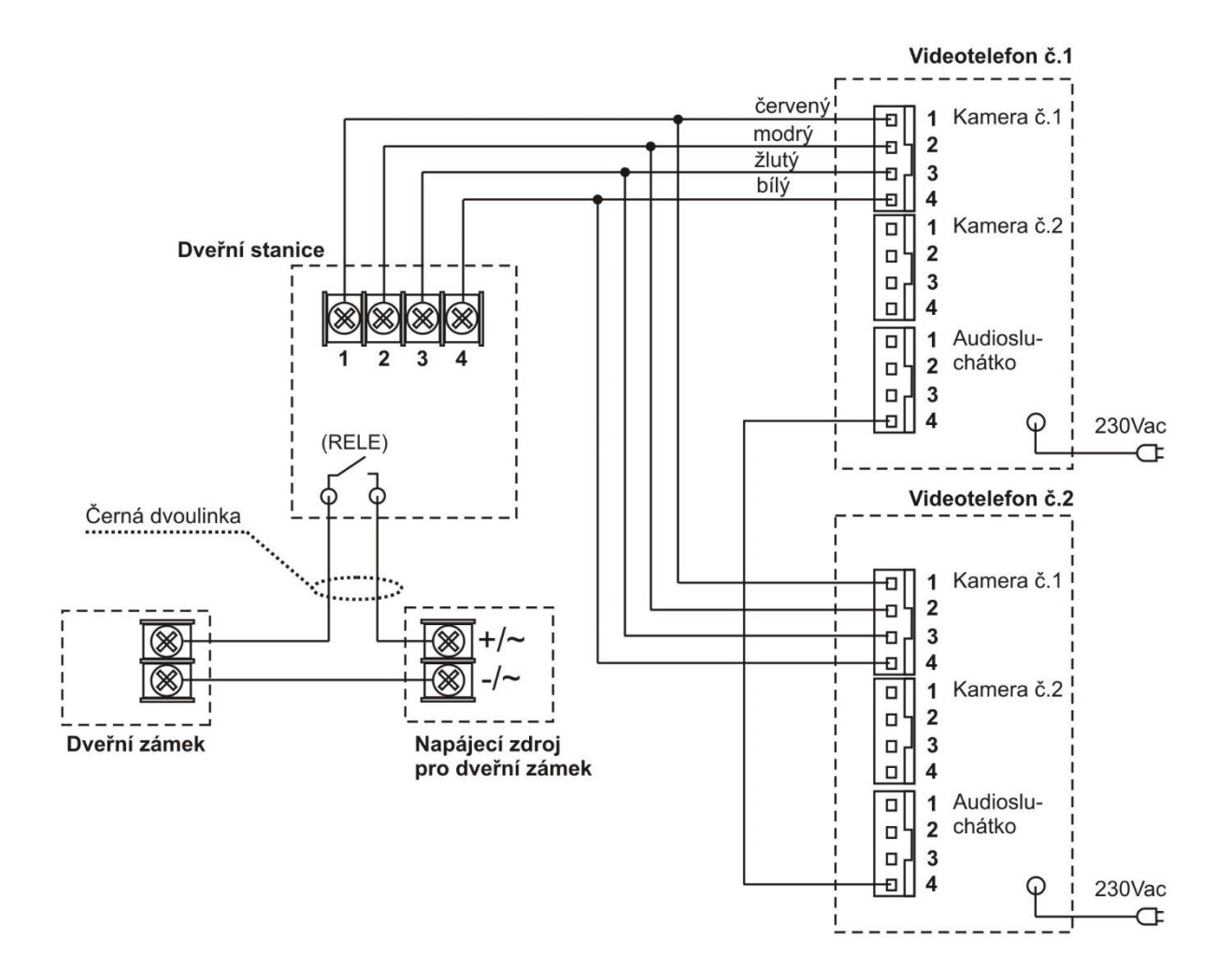

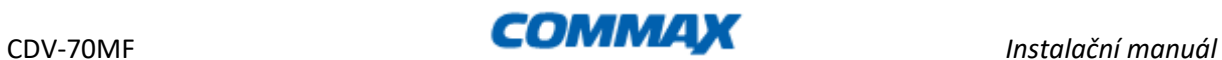

Zapojení jedné dveřní stanice, dvou videotelefonů a jednoho domácího telefonu. Mezi oběma videotelefony a domácím telefonem je funkční interkomová komunikace

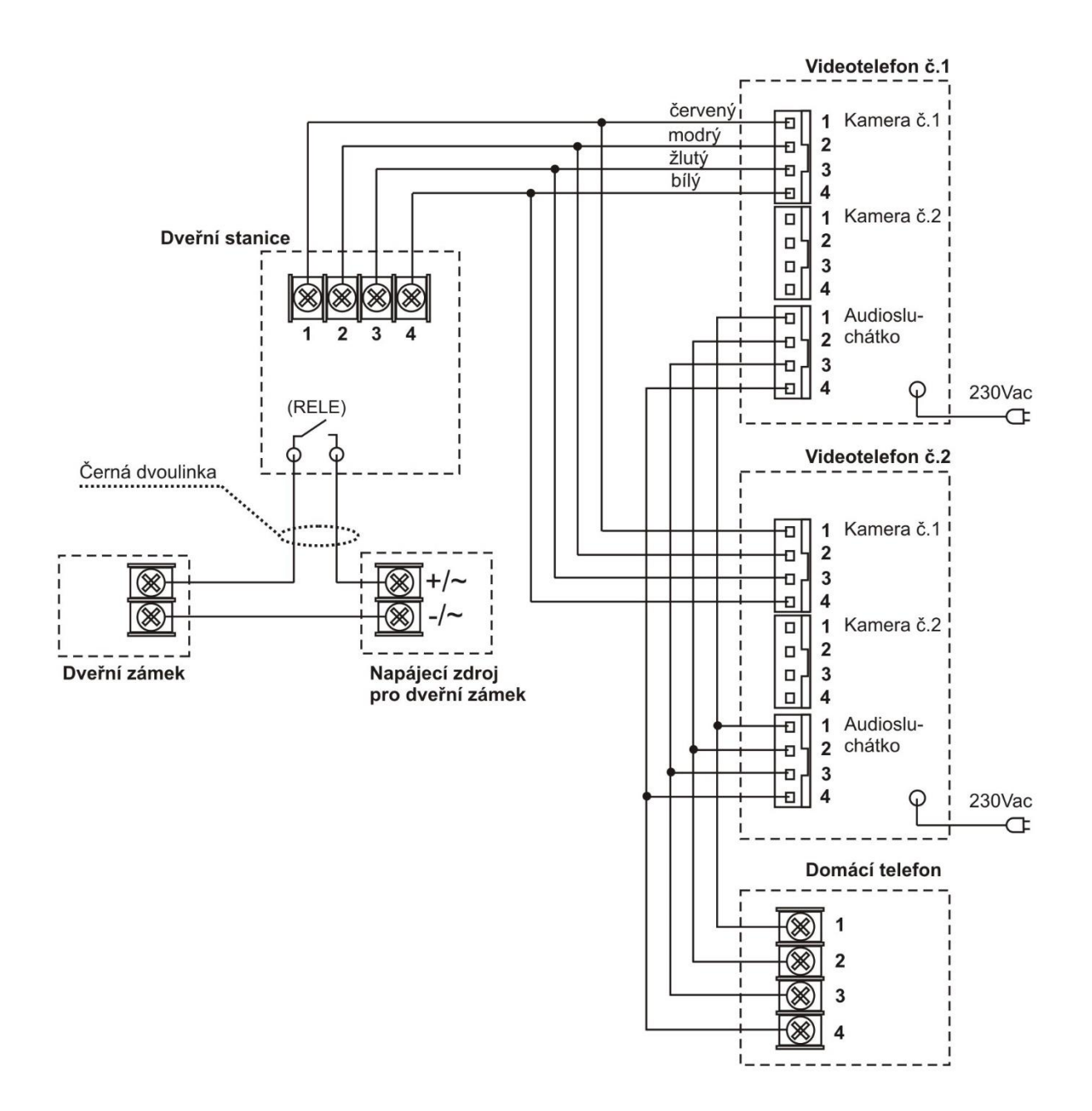

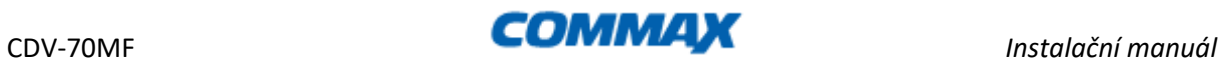

# **Obsluha**

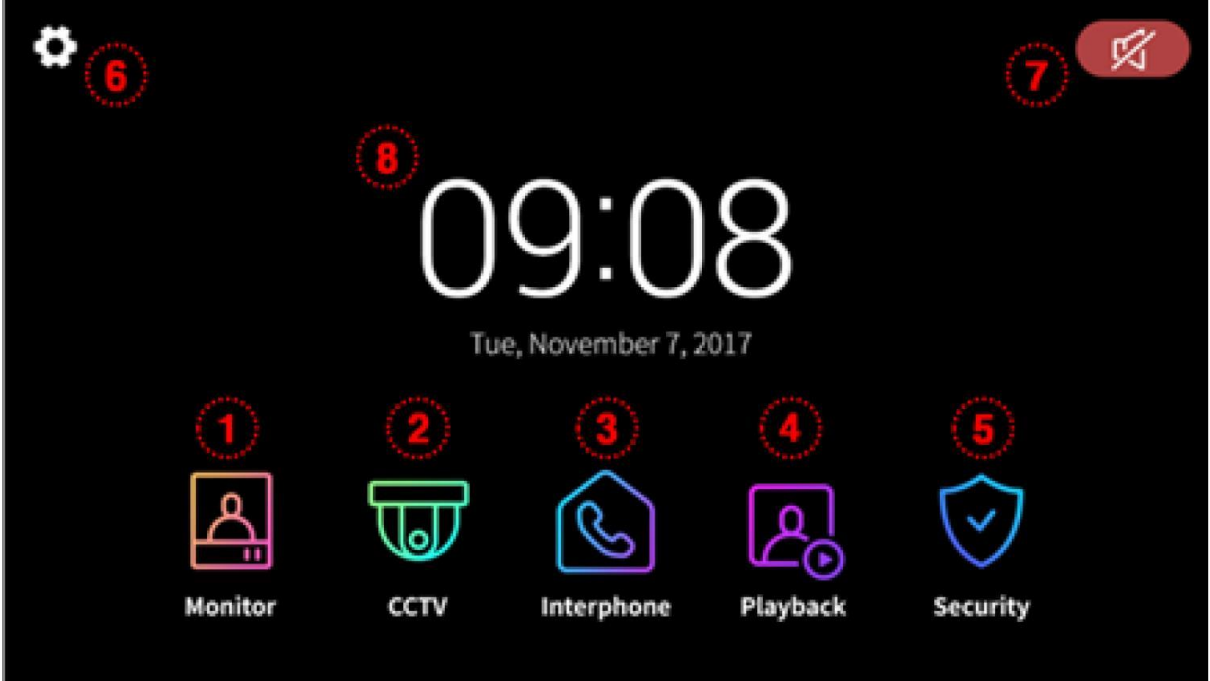

- 
- 

1. Monitor/Vstup Náhled dveřní jednotky (musí být připojena)<br>2. CCTV Náhled externí CCTV kamery (musí být připo

- 2. CCTV Náhled externí CCTV kamery (musí být připojena)<br>3. lnterphone/Interkom Vstup do aktivace Interkomového volání
- 3. Interphone/Interkom Vstup do aktivace Interkomového volání<br>4. Playback/Videopaměť Prohlížení zaznamenaných obrázků a vid
- 4. Playback/Videopaměť Prohlížení zaznamenaných obrázků a videa
- 5. Security/ Zabezpečení Vstup do nastavení aktivace senzorů<br>6. Setting / Nastavení Nastavení parametů přístroje 6. Setting / Nastavení Nastavení parametů přístroje
	-
- 
- 
- 7. Ikona Mute Umlčení reproduktoru
	-
- 8. Čas a Datum Zobrazení aktuálního data a času, Dotykem lze nastavit

#### **Upozornění:**

Nejprve nastavte správný datum a čas. Pokud nebudou nastaveny, může vzniknout problém při prohlížení záznamenaných snímků a videa.

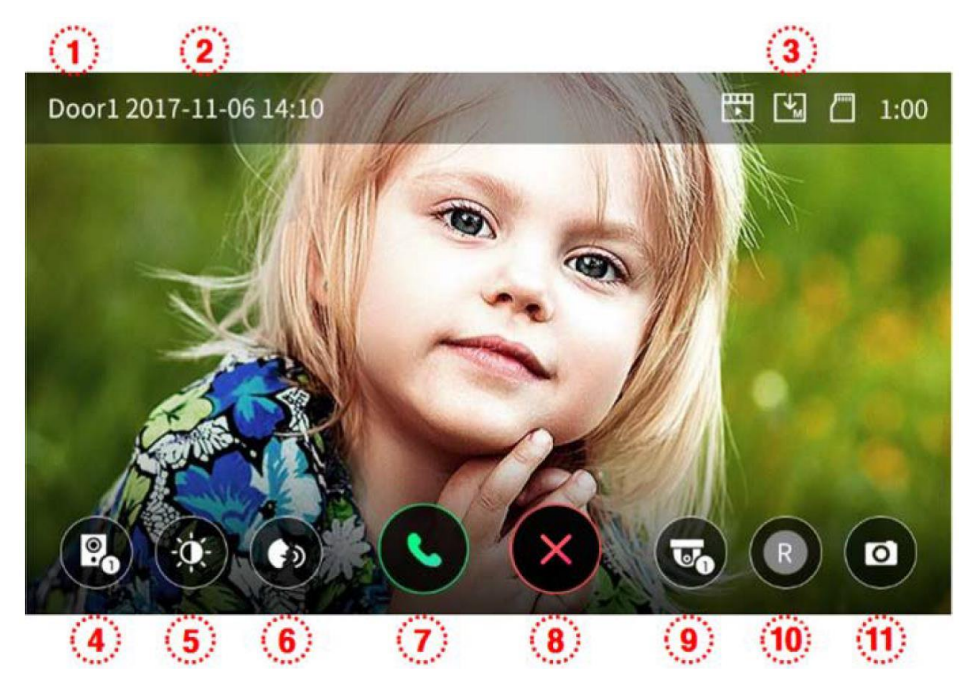

- ① Zobrazená dveřní stanice
- ② Aktuální datum a čas
- ③ Zobrazení ikon detekce a záznamu obrazu

Detaily Ikon

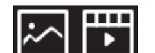

Záznam Obrázků/Videa v režimu detekce pohybu

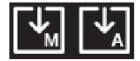

Záznam v režimu Manuál /Auto

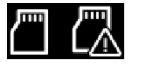

Stav Micro SD karty : Vložena / Paměť plná

- ④ Přepínání zobrazení dveřních kamer. Musí být připojeny (nelze při komunikaci)
- ⑤ Nastavení obrazu

Ostrost/ Jas/ Barva - nastavení je k dispozici po stisknutí tlačítka

Hodnoty nastavení jsou v rozsahu od 0 do 100. Inicializace obrazu na původní hodnotu se provede stisknutím tlačítka v pravém horní rohu obrazovky pro nastavení obrazu

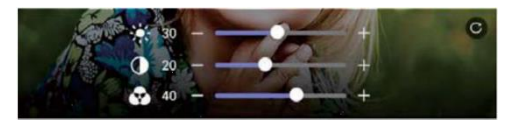

⑥ Nastavení hlasitosti přístroje

- Stisknutím tlačítka nastavte hlasitost
- Hlasitost vyzvánění (0 3), Hlasitost reproduktoru (1 3)

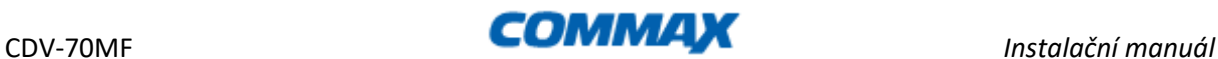

⑦ Navázáním komunikace se tlačítka změní na:

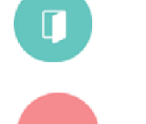

Otevření dveřního zámku

Konec komunikace

Při nastavení v Menu položka ETC sekce Otevřít dveřní zámek na hodnotu 2, zpřístupní se možnost otvírání dvou relé na dveřní kamerové jednotce, která má zabudované 2 relé. Funkce je přístupná pouze na vstupu CAM1. na Vstupu CAM2 je spínání pouze jednoho relé.

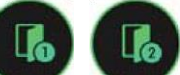

 Podle nastavení lze otvírat jednotlivé zámky buďto přímo a nebo až po příjmutí hovoru – během komunikace.

- ⑧ Ukončení (odmítnutí ) hovoru
- ⑨ Přepínání externích kamer: Kontrola CCTV videa během hovoru nebo kontrole (Pokud není CCTV kamera připojena, ikona se nezobrazí.)
- ⑩ Záznam videosekvence

Stisknutím tohoto tlačítka provedete záznam videosekvence. ( pokud máte nastaveno automatické ukládání videosekvencí, záznam se provede automaticky)

Přístroj zaznamená max 120 sekund záznamu na hovor (60 sekund zvonění + 60 sekund komunikace)

Při záznamu se zobrazí níže uvedená ikona a v pravém horním rohu obrazovky se zobrazí zbývající čas záznamu.

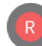

Zastavení záznamu provedete stlačením této ikony

#### ⑪ Ukládání obrázku

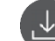

Stlačením této ikony provedete uložení snímku do paměti přístroje

# **CCTV přídavné kamery**

- Pokud stisknete na domovské obrazovce Ikonu CCTV zobrazí se připojené externí kamery.
- Lze použít kameru AHD s rozlišením max 2Mpx
- Obraz bude na monitoru po maximální dobu 60 sekund.
- Video lze ukládat na vloženou Micro SD kartu.
- Lze zobrazit vždy pouze jeden monitor.

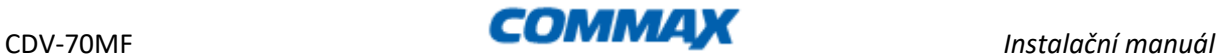

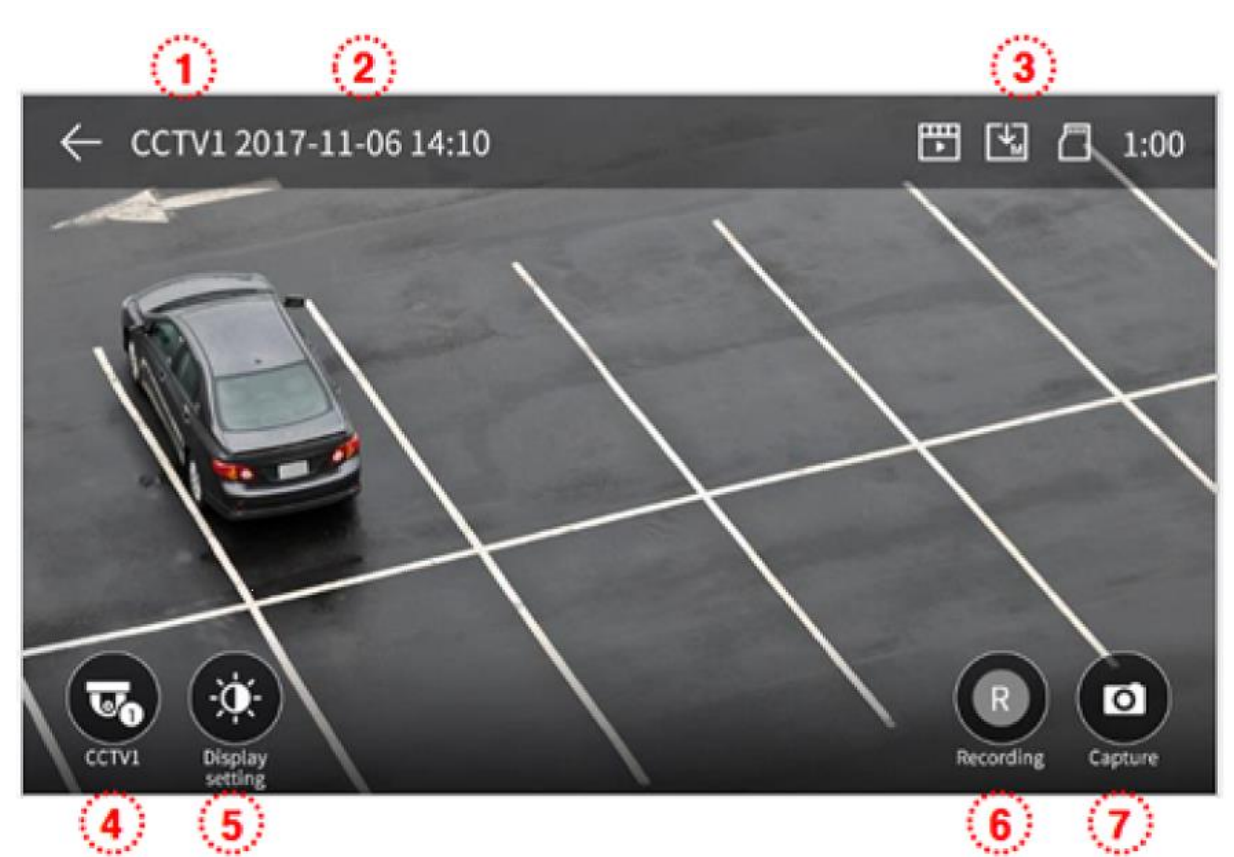

- ① Obraz z aktuální kamery.
- ② Aktuální datum a čas.
- ③ Zobrazení ikon detekce a záznamu obrazu.
- ④ Přepínání CCTV přídavných kamer. Tuto funkci lze použít pouze pokud jsou připojeny 2 externí CCTV kamery.
- ⑤ Nastavení obrazu

Ostrost/ Jas/ Barva - nastavení je k dispozici po stisknutí tlačítka.

⑥ Záznam videosekvence

Stisknutím tohoto tlačítka provedete záznam videosekvence. ( pokud máte nastaveno automatické ukládání videosekvencí, záznam se provede automaticky).

Přístroj zaznamená 120 sekund záznamu na hovor (60 sekund zvonění + 60 sekund komunikace).

Při záznamu se zobrazí níže uvedená ikona a v pravém horním rohu obrazovky se zobrazí zbývající čas záznamu.

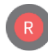

Zastavení záznamu provedete stlačením této ikony.

#### ⑦ Ukládání obrázku

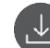

Stlačením této ikony provedete uložení obrázku do paměti přístroje.

#### **Upozornění:**

Ukládat videosekvence lze jen pokud je vložena paměťová Micro SD karta.

Pokud není vložena Micro SD pamětová karta, lze do paměti přístroje uložit max 50 snímků.

Vypněte monitor, vložte Micro SD kartu a poté monitor zapněte, tím dojde k jejímu správnému načtení.

Snímky jsou uloženy na kartě v adresáři [backup| folder] a lze je prohlížet na PC.

Můžete kontrolovat datum, zdroj záznamu, způsob ukládání a typ souboru s názvy souborů.

Kamera (D1, D2, C1, C2) / Manuál (0), Auto (1) / 0 (ověřený soubor), 1 (nový soubor)

Množství videozáznámů je omezeno velikostí Micro SD karty.

# **Funkce PIP (obraz v obraze)**

Při zmáčknutí tlačítka na dveřní stanici, nebo zmáčknutí tlačítka"Monitor/Vstup" se objeví její obraz.

Zobrazení na obrazovce bude po dobu 30 sekund. Pro hovor bude 60 sekund. Stiskem kdekoliv na dotykové obrazovce lze přepínat mezi připojenou externí CCTV kamerou a dveřní jednotkou ve funkci **PIP**. Přepínají se CAM1 ↔ CCTV1 a CAM2 ↔ CCTV2.

Nejdříve připojte externí CCTV kamery k napájení a dveřní jednotky. Potom zapněte videotelefon. V případě připojení CCTV a dveřních jednotek k zapnutému videotelefonu nebudou detekovány a zobrazeny.

# **Interkomový hovor**

Pokud je nainstalováno interkomové sluchátko DP-4VHP, lze vzájemně komunikovat mezi videotelefonem a přídavným sluchátkem. V případě propojení dvou videotelefonů na interkomové sběrnici, lze také komunikovat mezi těmito propojenými videotelefony .

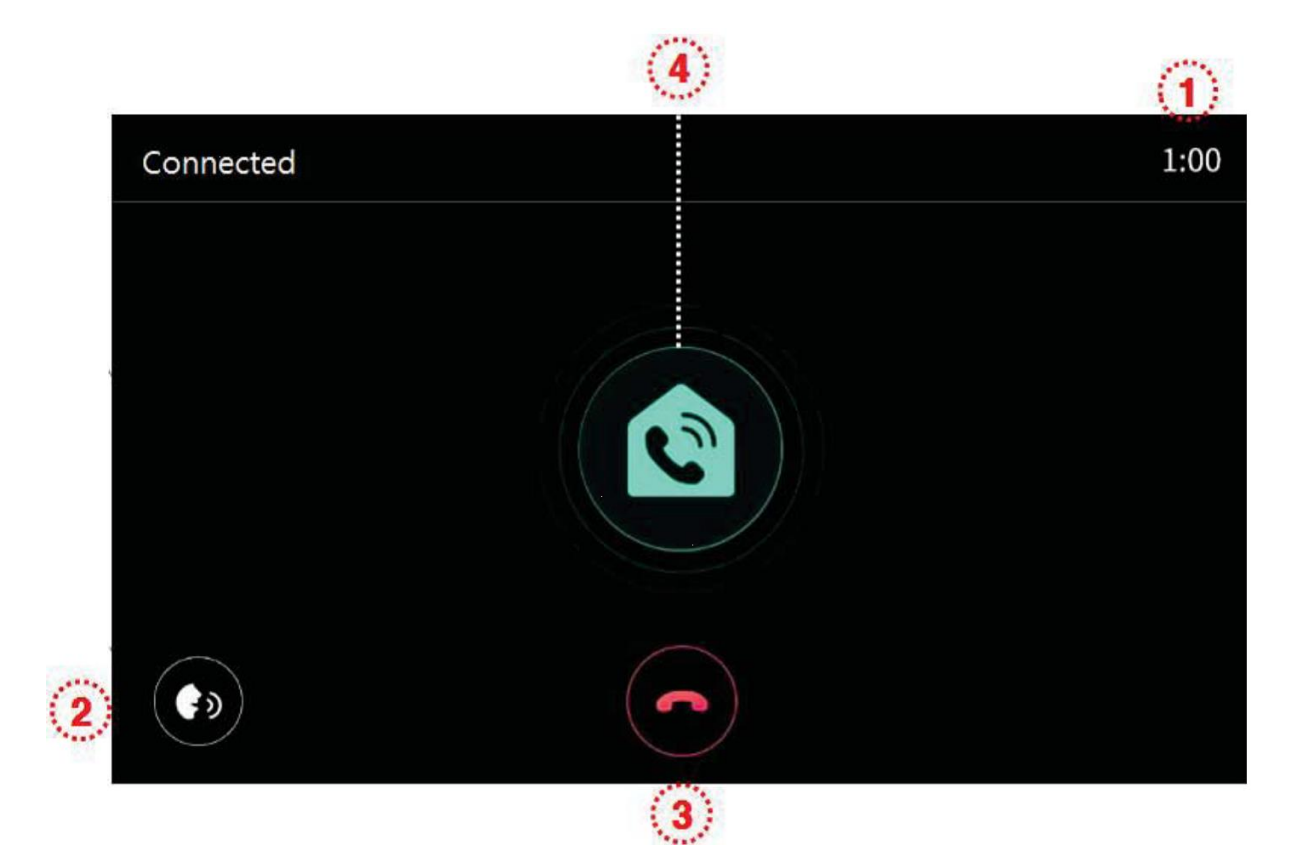

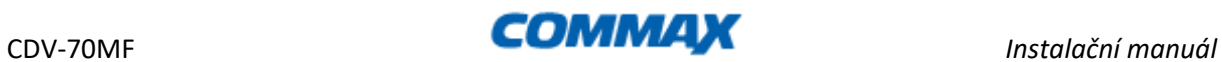

- ① Doba interkomového hovoru, odpočítává čas do konce hovoru.
- ② Nastavení hlasitosti komunikace.
- ③ Ukončení intewrkomového hovoru.
- ④ Interkomové zvonění protistanice. Zvonění probíhá po dobu stisku tlačítka.

#### **Tlačítko videopaměť**

Pokud stisknete na úvodní obrazovce tlačítko Videopaměť (Playback) zobrazí se následující obrazovka.

Nelze ukládat videosekvence kratší než 1 vteřinu.

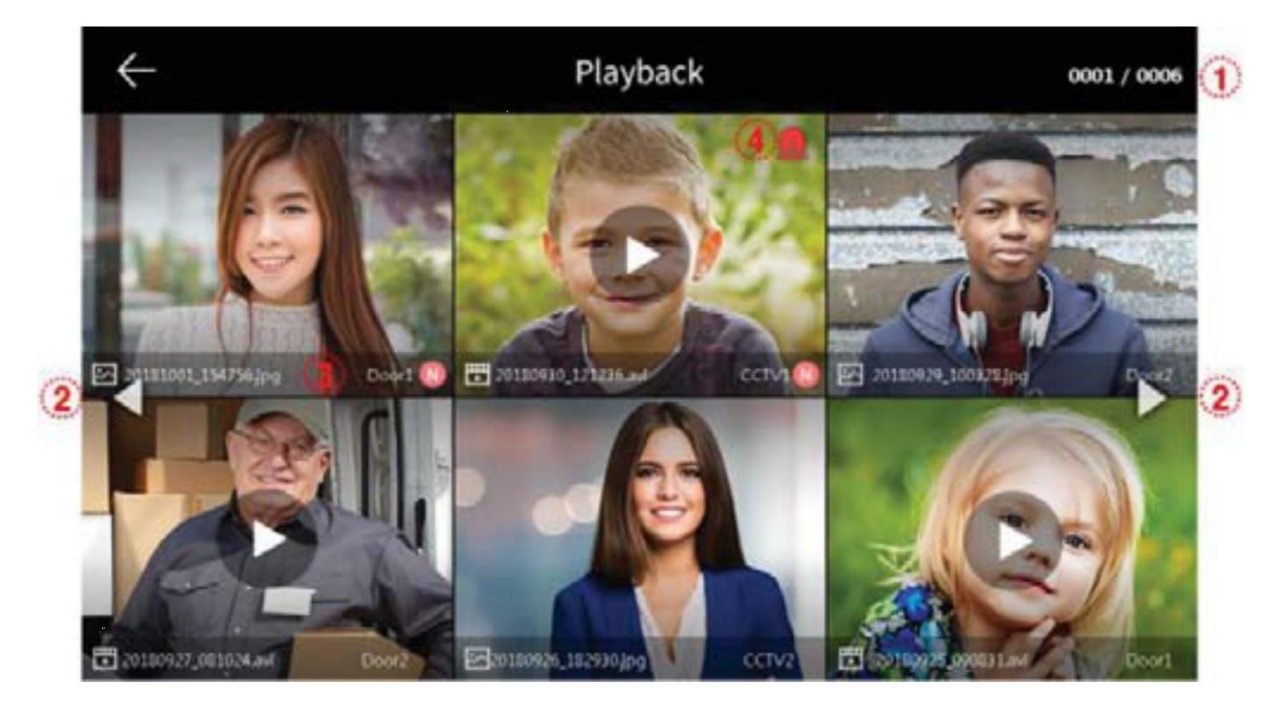

- ① Název souboru, dotykem zobrazí daný záznam
- ② Pohyb na další / předchozí stranu
- ③ Informace o novém záznamu
- ④ Alarmový záznam: Soubor je uložen, když dojde k aktivaci pomocí senzorů.
	- Když je v nabídce Zabezpečení nastaveno "Auto Rec", bude v případě poplachu zaznamenáno CCTV video o délce 10 sekund. (CCTV1 se automaticky uloží, když je detekován senzor # 1 a CCTV2 je uložen senzorem # 2.)
	- Pokud je během alarmu přijato volání z dveřní jednotky, video návštěvníka se automaticky uloží jako "Automatický záznam" nebo je také možné jej uložit ručně. (Během alarmu je komunikace návštěvníka omezena jen na obraz z dveřní jednotky

### **Prohlížení snímku**

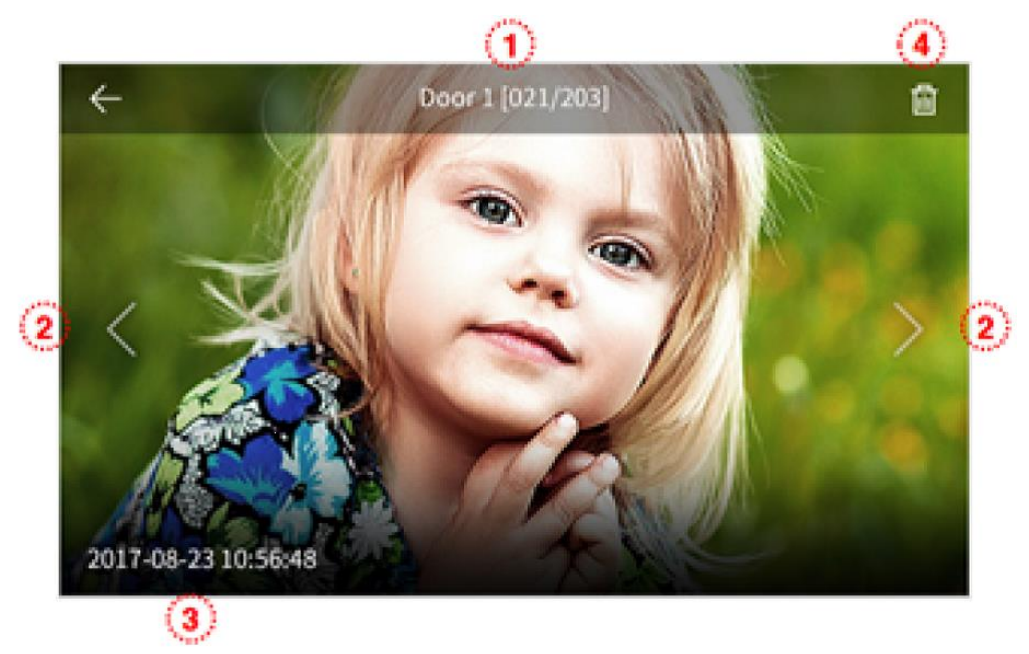

- ① Zařízení, ze kterého byl snímek pořízen / číslo snímku
- ② Přepínání mezi snímky
- ③ Datum a čas pořízení snímku
- ④ Odstranění snímku

#### **Prohlížení videosekvencí**

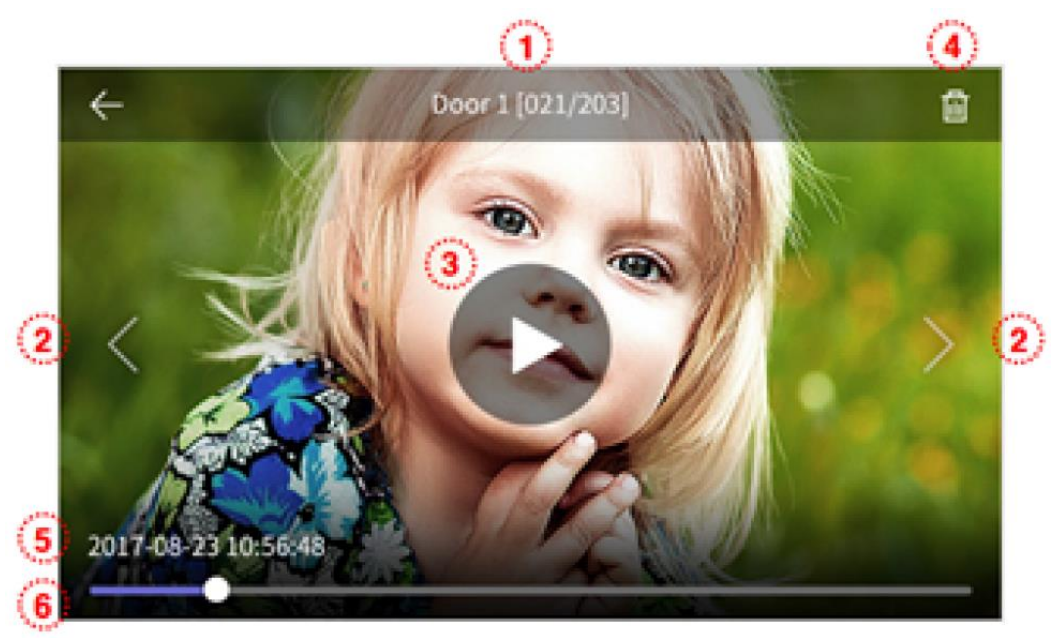

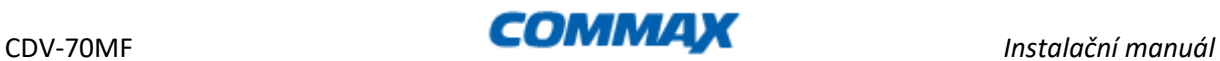

- ① Zařízení, ze kterého byla videosekvence pořízena / číslo videosekvence
- ② Přepínání mezi videosekvencemi
- ③ Spuštění / pozastavení videosekvence
- ④ Odstranění videosekvence
- ⑤ Datum a čas pořízení videosekvence
- ⑥ Indikátor průběhu přehrávání

#### **Zabezpečení (Lze použít s bezpečnostním senzorem)**

- Stisknutím tlačítka Security (Zabezpečení) zobrazíte následující obrazovku.
- Pomocí této funkce je při připojení snímače detekována událost.

- Nastavení funkce (Zapnuto a Vypnuto / Uložit video / zobrazení protokolu) je možné pouze pomocí ID1 (zařízení MASTER). (V případě rozšíření systému (ID2 ~ ID4) zazvoní pouze alarm.)

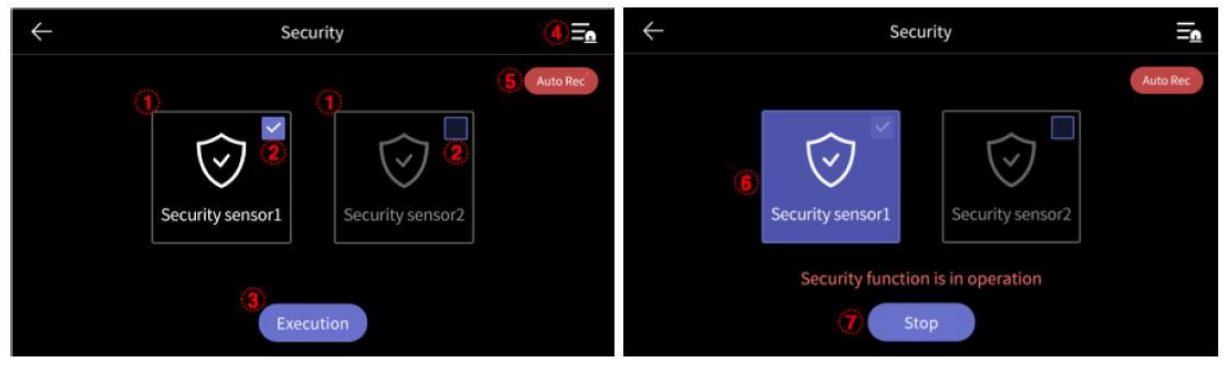

#### Před spuštěním režimu zabezpečení

#### **Upozornění**

1) Před použitím této funkce si zapamatujte nebo poznačte heslo. Alarm nelze vypnout, pokud neznáte aktuální heslo. (Tovární nastavení: 1234)

- ① Bezpečnostní senzor 1, bezpečnostní senzor 2: Vyberte senzor, který chcete použít.
- ② Zaškrtněte políčko: (Zapnout a vypnout)
- ③ Tlačítko Execute: Aktivuje vybraný senzor. (Alarmová událost se aktivuje pokud je připojený aktivační senzor například PIR, magnetický kontakt)
- ④ Protokol aktivací: Můžete zkontrolovat protokol. (Lze uložit až 255 záznamů)
- ⑤ Automatické nahrávání: CCTV se automaticky zaznamenává po dobu 10 sekund v případě aktivace.

- Je-li funkce aktivní svítí ikona červeně, lze vypnout stisknutím ikony.

- CCTV1 je zaznamenán v případě aktivace čidla 1 a CCTV2 je automaticky zaznamenán v případě aktivace čidla 2. (Pokud není vložena SD karta, bude ikona zašedlá a nelze ji aktivovat.)

2) Během aktivního bezpečnostního režimu síťová LED kontrolka jednotky MASTER bliká červeně.

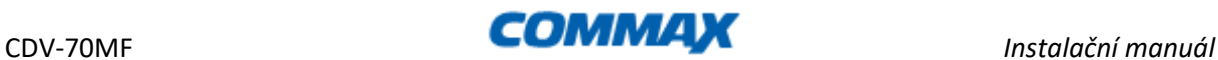

- ⑥ Označuje aktivní bezpečnostní čidlo.
- ⑦ Ukončete funkci zabezpečení. - Stiskněte tlačítko a zadejte čtyřmístné heslo. (Výchozí tovární heslo: **1234**) - Pokud je heslo správné, režim se vypne a zobrazí se hlavní obrazovka.

(Pokud je heslo nesprávné, nemůžete zapnout režim a pokračujte v inicializaci zařízení.)

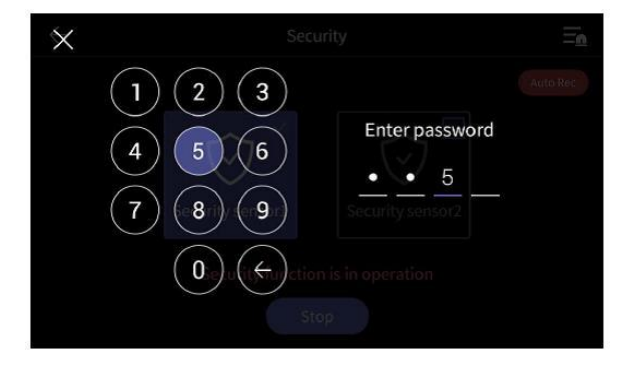

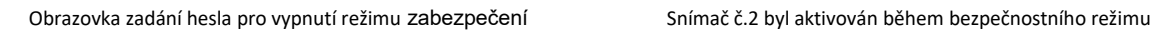

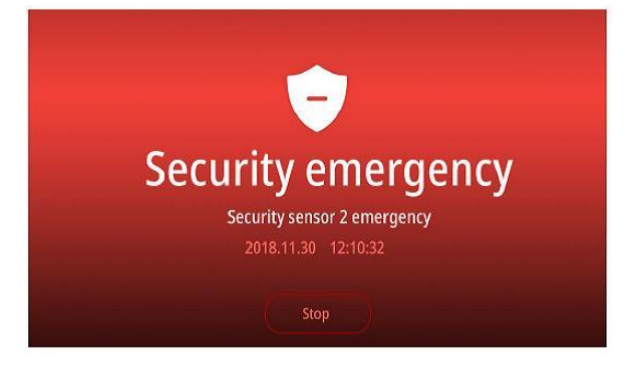

#### Aktivace alarmu

- Je-li v bezpečnostním režimu aktivován senzor, je generován alarm a je zobrazeno číslo senzoru (Sensor1 nebo Sensor2) a čas události.

- Pokud je aktivace senzoru zrušena, stiskněte tlačítko "Stop" ve spodní části.
- (Alarm lze vypnout, pokud je odpovídající senzor uveden do klidového stavu.)
- Když se zobrazí okno pro zadání hesla,zadejte čtyřmístné heslo.

- Pokud dojde k poplachové události, nebude možné komunikovat s návštěvníkem, i když je hovor přijat. Nejprve vypněte alarm.

#### **Nastavení**

Stlačením tlačítka na úvodní obrazovce,které je umístěno v levém horním rohu se zobrazí následující Menu

Při výběru každé položky se příslušná podřízená položka zobrazí vpravo

Pokud nebude do 30 sekund proveden žádný výběr, přepne se Menu na základní obrazovku

### 1 **Nastavení záznamu**

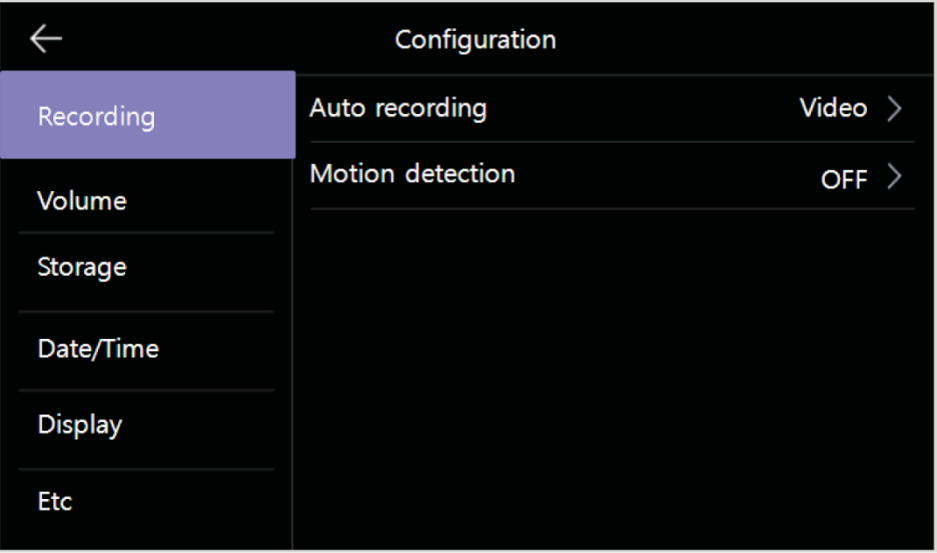

### **1. Nahrávání /Recording**

- nastavení automatického záznamu Fotka / Video / Vypnuto (pokud není vložena Micro SD paměťová karta nelze provést výběr Video)

- tato funkce je k dispozici pouze při volání z dveřní kamerové jednotky. Snímky a video nelze ukládat ručně, dokud není spuštěno automatické ukládání

- výběrem OFF je zakázáno automatické ukládání

#### **2. Detekce pohybu / Motion detection**

- Nastavení záznamu na základě detekce pohybu
- zobrazí se následující menu

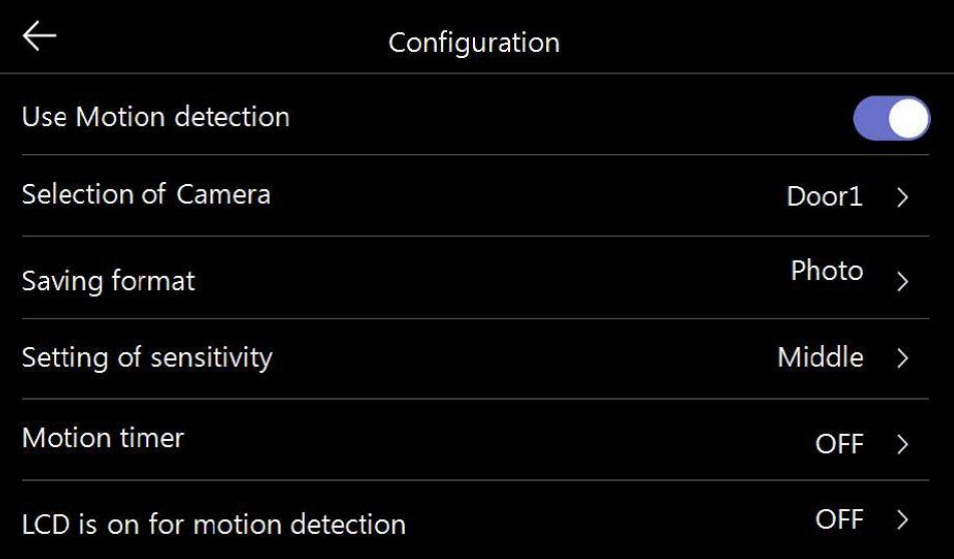

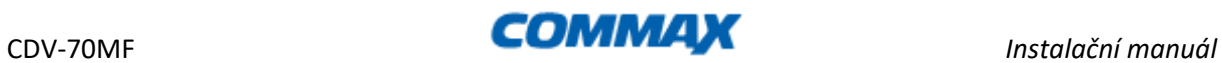

Povolení / zakázání záznamu na základě detekce pohybu

- Výběr kamery pro monitoring (výběr Dveře 1 / 2, CCTV 1 / 2)
- Formát ukládání ( Foto / Video)
- Citlivost Detekce ( malá / normální / nejvyšší)
- Časovač záznamu automatické detekce pohybu
- LCD je zapnuta pro detekci pohybu: Během nahrávání videa se zobrazuje video na LCD displeji. (po dobu 10 sekund), Po aktivaci můžete nastavit časovač, čas začátku / konce

# 2. **Nastavení Hlasitosti / Volume**

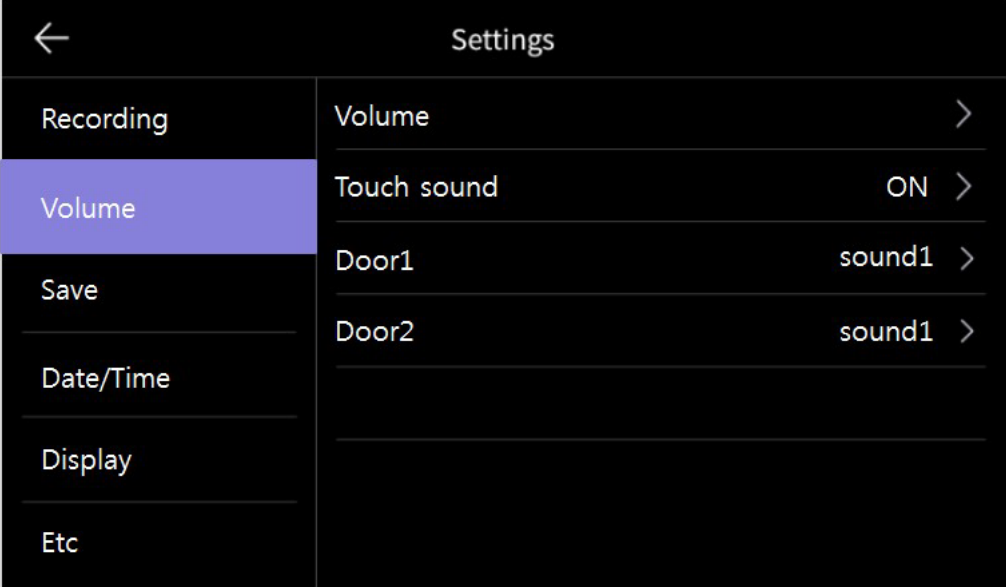

#### **1. Hlasitost / Volume**

- **-** Každé dveřní kamerové jednotce lze nastavit individuální vyzváněcí tón
- hlasitost lze nastavit ve 4 krocích 0 (Umlčení / Mute) až po 3. stupeň

#### **2. Zvuk tlačítek**

- On / Off nastavení zvuku tlačítek

### **3. Výběr vyzváněcího tónu Interkom, Dveře1 / 2**

- můžete provést výběr vyzváněcího tónu, na výběr je 6 melodií

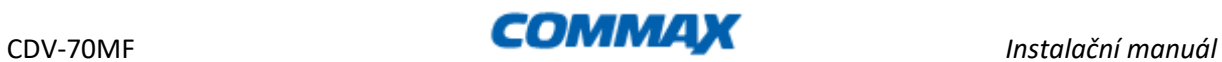

# 3. **Velikost uložiště / Storage**

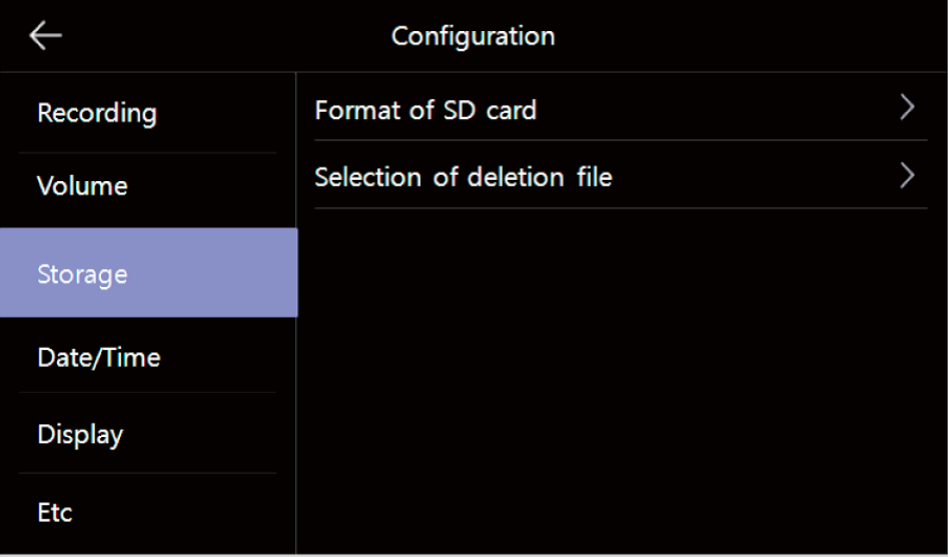

### **1).Formátování SD karty**

- Inicializace SD karty
- Inicializace / formátování SD karty trvá cca 1 minutu

#### **2).Výběr položek ke smazání**

- smazání zaznamenaných položek
- doba mazání souboru je závislá na jeho velikosti

#### **Poznámky:**

Není k dispozici při přijímání hovoru, při inicializaci MicroSD karty ani při mazání uložených souborů. Zahájené formátování MicroSD karty NELZE zastavit.

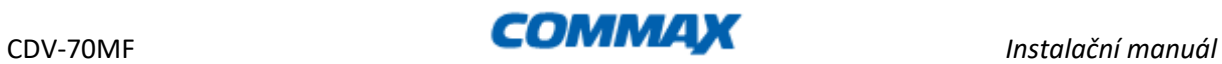

# 4. **Datum / Čas**

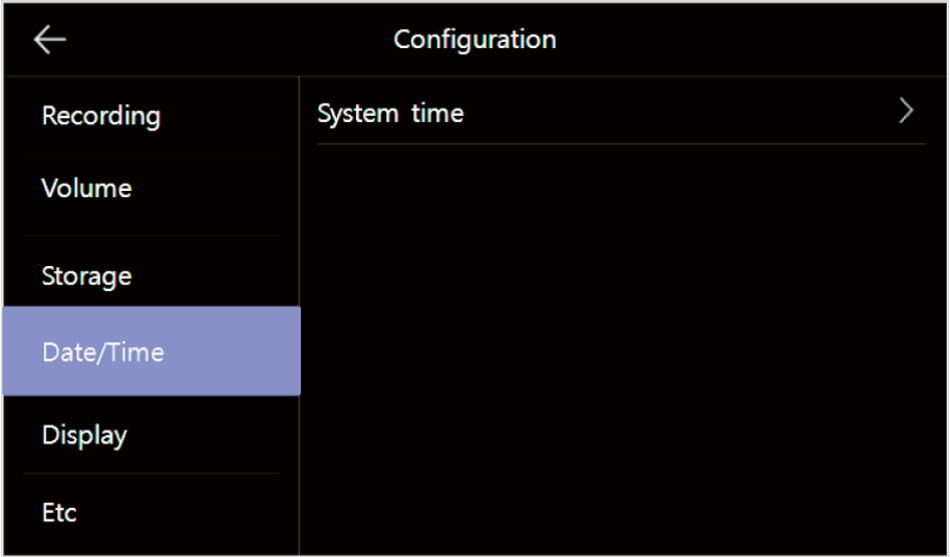

# **1. Systémový čas**

- Nastavení Datumu a systémového času
- Nastavení lze provést přímo z hlavní obrazovky, dotykem na čas

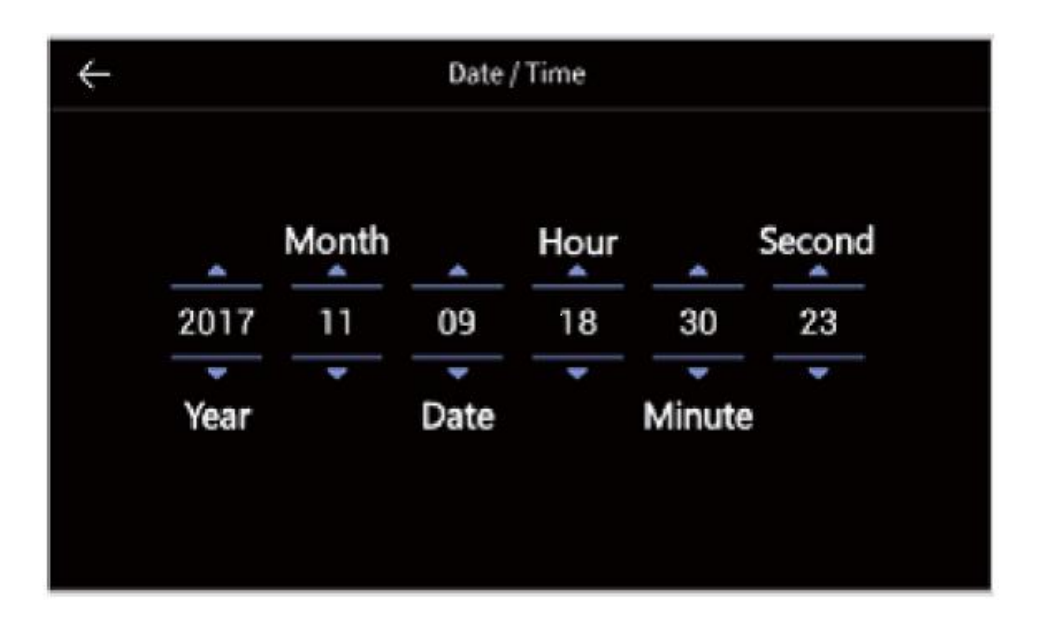

### 5. **Obrazovka / Display**

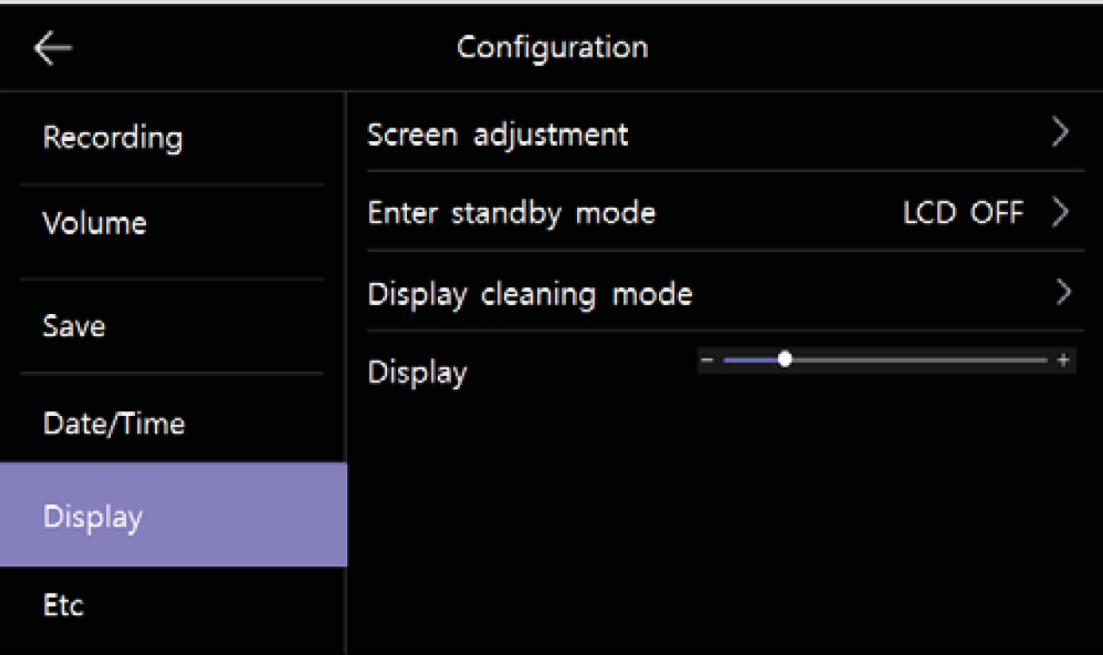

# **1. Nastavení obrazovky**

- lze nastavit pouze s připojenou dveřní jednotkou.
- pokud používáte jeden monitor, nelze přepínat mezi monitory, CCTV a Inerkomem
- hodnoty nastavení obrazovky lze nastavit od 0 do 20. stisknutím tlačítka v pravém horním rohu uvedete hodnoty do původního nastavení.

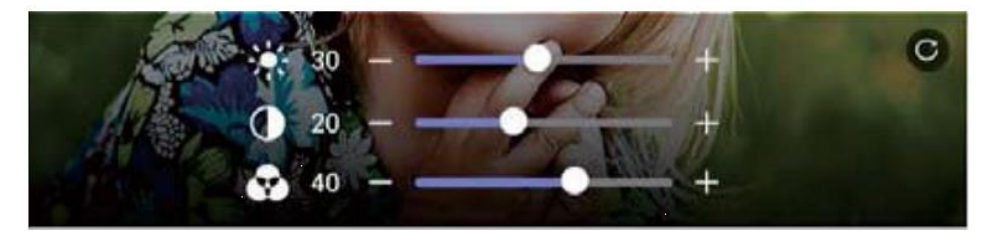

#### **2. Nastavení Stand-by**

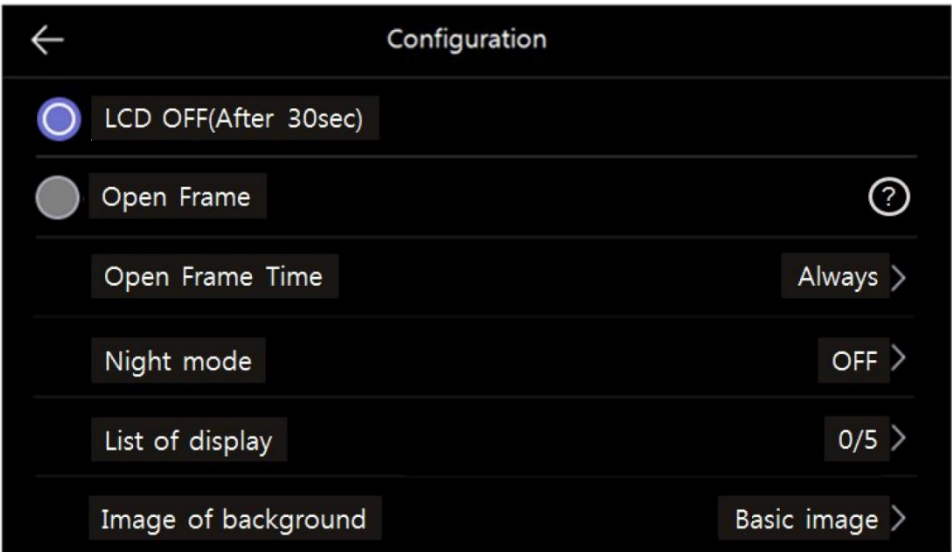

**Upozornění**: Aktivace režímů spořiče obrazovky není přístupná při nastavení detekce pohybu pro záznam

Pokud je funkce vypnuta, obrazovka přejde do Stand-by automaticky po 30 vteřinách Zde lze nastavit různé pohotovostní režimy přístroje

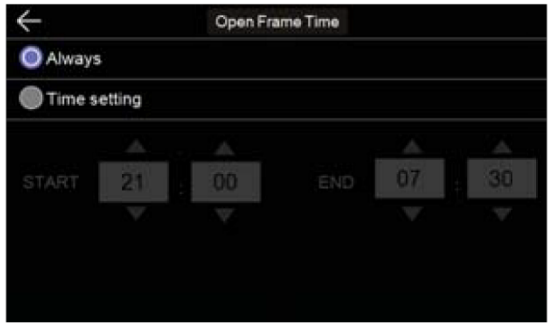

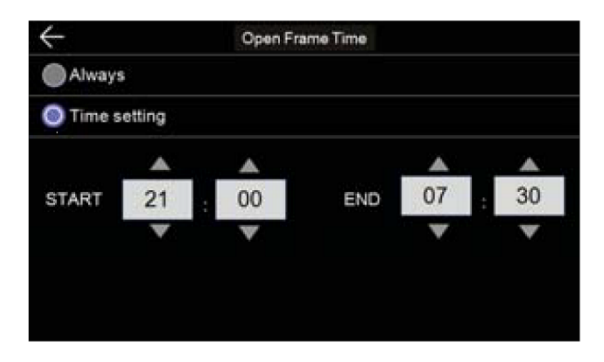

Spořič bude aktivní vždy Nastavte dobu, po kterou bude spořič aktivní

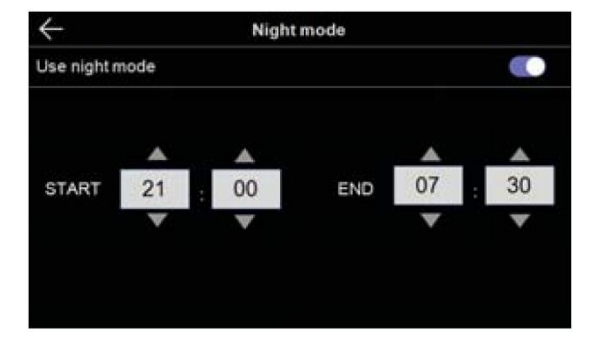

V nastaveném čase nočního režimu bude displeji snížen jas na minimum

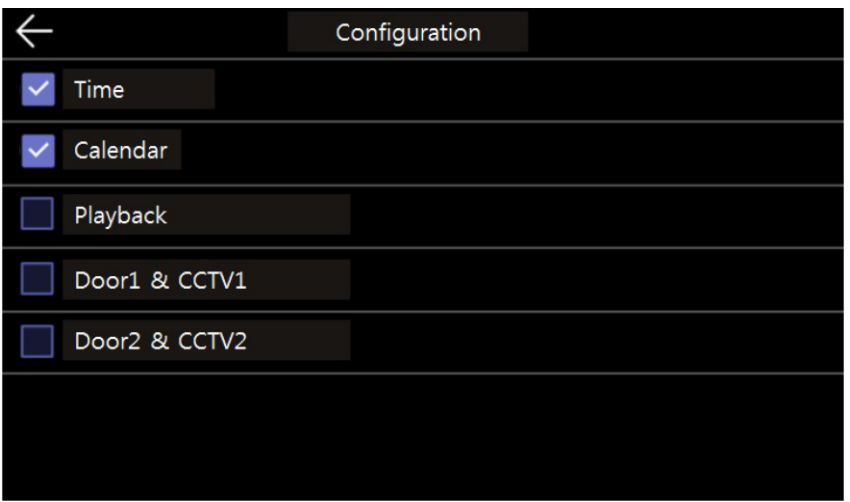

Zde lze nastavit, jaký spořič bude popužit

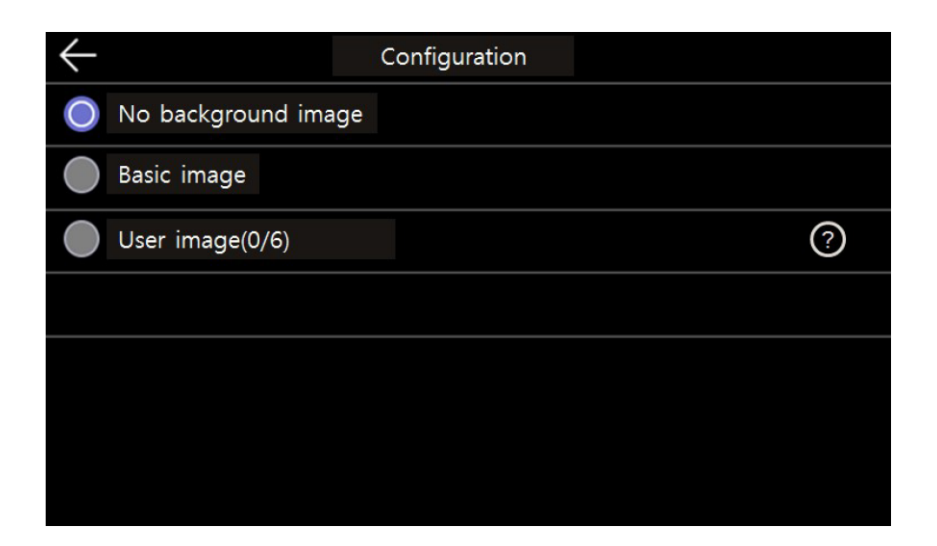

Zde lze nastavit obrázek spořiče

- Bez obrázku
- Náhodné střídání obrázků uložených v přístroji

# **3. čištění obrazovky**

Při výběru režimu čištění se dotyková obrazovka na 30 sekund deaktivuje. Tuto funkci nelze zastavit, dokud není dokončena

# **Další nastavení / ETC**

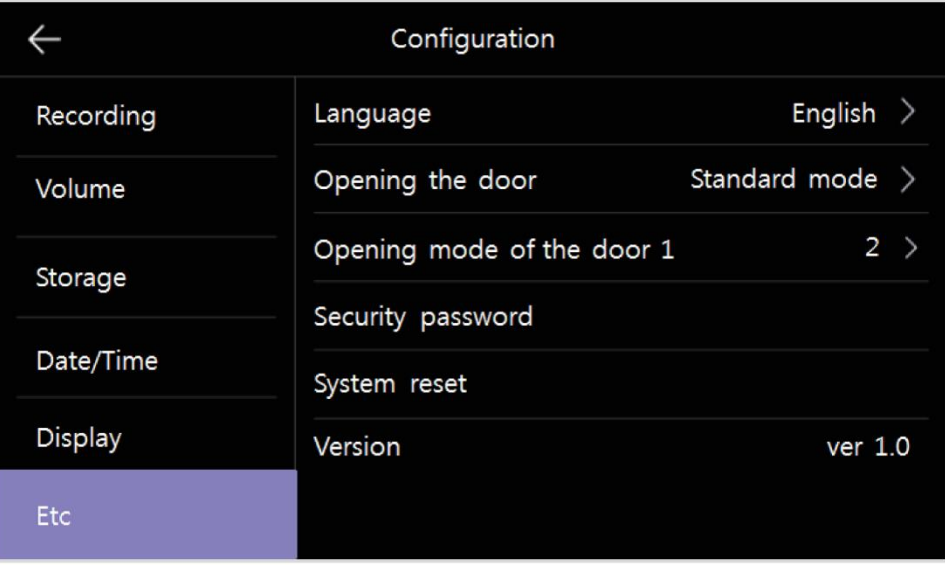

### **1 Výběr Jazyka / Language**

-vyberte z následujících možností

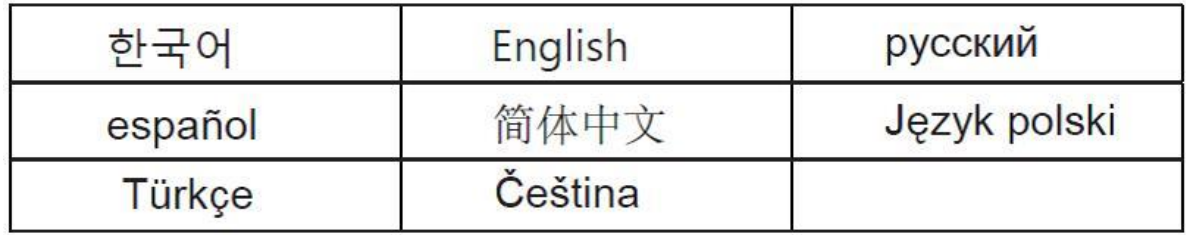

*.*

#### **3 Nastavení otvírání dveří**

-zde lze nastavit chování videotelefonu při otevření dveřního zámku

-Otevřením zámku ukončíte hovor

-Otevření zámku lze během hovoru

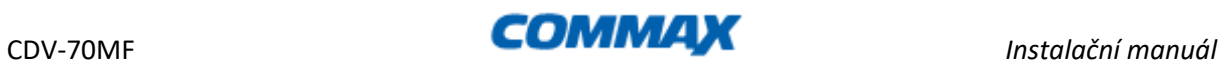

#### **4 Bezpečnostní heslo:**

- Nastavte heslo (4 číslice), které má být použito pro vypnutí bezpečnostního režimu, nebo pro zrušení alarmu

1. Zadejte heslo:

Stiskněte tlačítko a pomocí číselníku na displeji zadejte čtyřmístné heslo.

 (Výchozí hodnota: **1234**) (Pokud ztratíte heslo, které používáte, můžete obnovit výchozí hodnotu [**1234**] provedením reset systému),

- 2. Reset hesla: Pokud je heslo správné, vygeneruje se odpovídající vstupní okno.
- Nové heslo: Zadejte nové heslo.
- Potvrzení hesla: Znovu stiskněte nové heslo. (Zabrání se tak zadání nesprávného hesla)
- 3. Pokud se tato dvě hesla liší, zobrazí se výstražné okno. Zadejte prosím znovu
- 4. Jsou-li stejné, aktivuje se tlačítko "použít". Stisknutím tlačítka změníte heslo.
- \* Pokud si nepřejete změnit během zadávání, klikněte na ikonu 'X' v levém horním rohu

#### **5 Obnova do výrobního nastavení**

-zde lze uvést celý přístroj do továrního nastavení

#### **6 Verze Firmware**

-zde lze zjistit verzi Firmware

# Kapacita a velikost SD karty

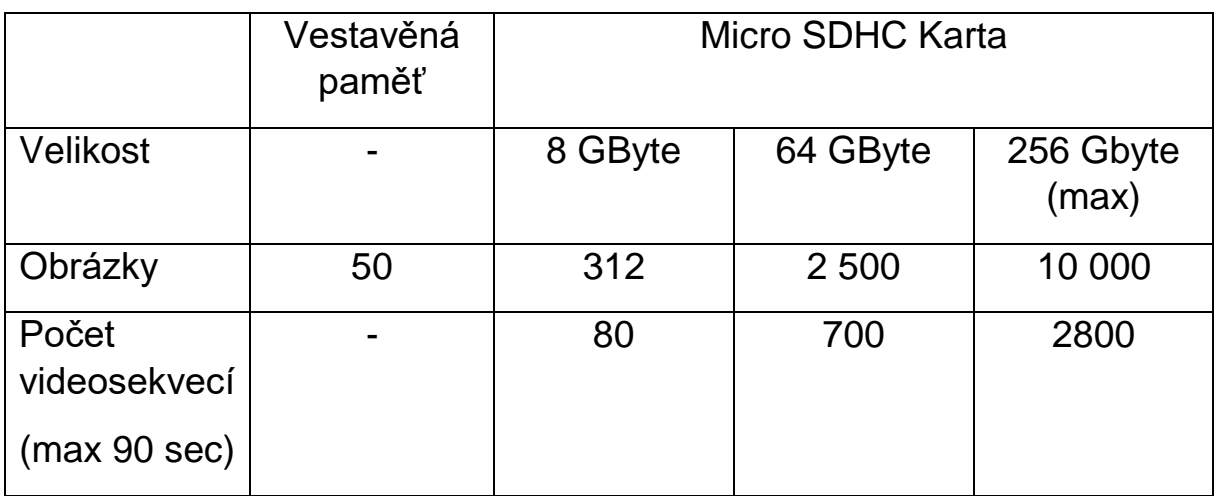

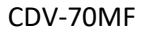

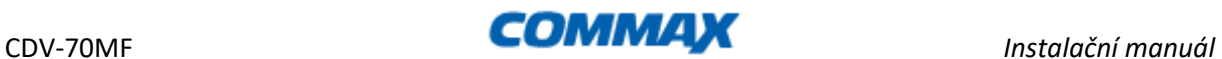

# Upozornění

- Nevkládejte a nevyjímejte SD kartu pokud je přístroj zapnutý, může dojít ke ztrátě dat, poškození karty, nebo poškození přístroje
- Doporučené parametry Micro SD karty
	- SDHC **CLASS 10 s nižšími třídami není přístroj provozuschopný**
	- Velikost paměti 4 až max 256 Gbyte
	- Minimálně 30MB/s pro čtení i zápis
	- **Prosím naformátujte SD kartu nejprve ve vašem PC (pomalé formátování** FAT32)
	- **Upozornění Pokud bude SD karta formátována "rychle", nemusí ji** videotelefon detekovat
	- Nesprávným naformátováním mohou vznikout problémy se zobrazením zaznamenaných souborů
- Doporučujeme pravidelnou kontrolu nastaveného systémového času, kvůli rozdílu mezi časem v záznamu obrázku nebo videosouboru a mezi časem skutečným.

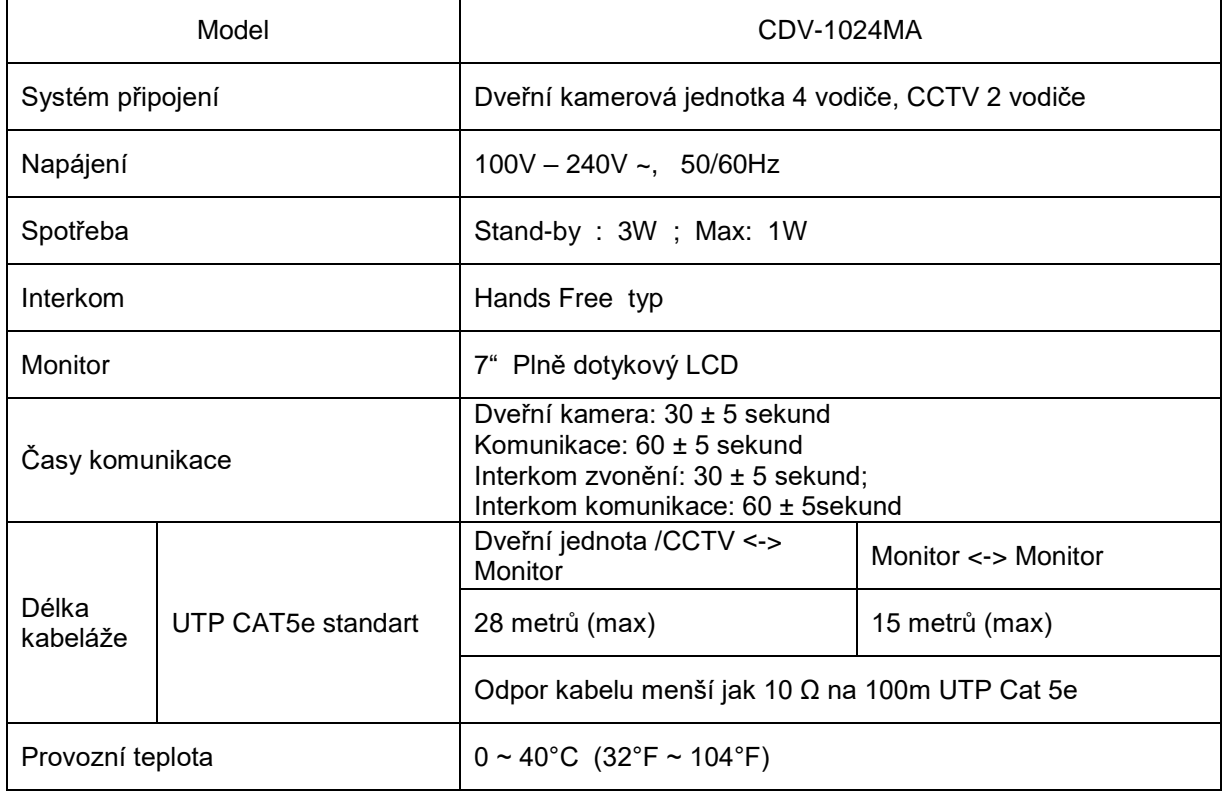

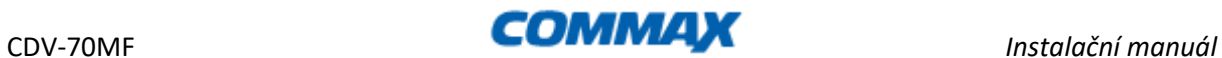

# **Záruční a pozáruční servis**

Produkty značky Commax ® se v české republice vztahuje nadstandartní záruka 36 měsíců od data prodeje

Záruční a pozáruční servis provádí výhradní dovozce do ČR, firma Stasanet s.r.o., pobočka Olomouc. Adresa: Stasanet s.r.o., Dolní Novosadská 14, 779 00 Olomouc, tel. 587 206 127 web: www.varnet.cz

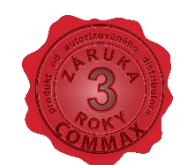

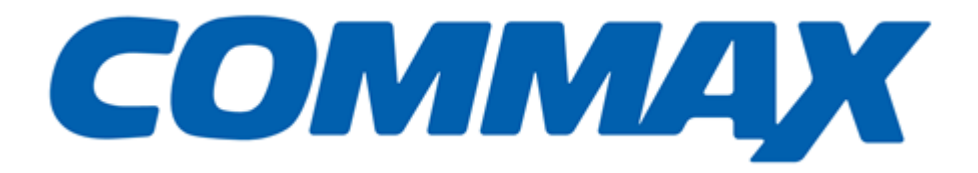